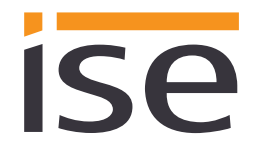

Documentation date: 27/04/2018 Printing date: 27/04/2018

ise smart connect KNX viega **Product Documentation**

## **Product Manual ise smart connect KNX viega**

Order No. 1-000A-008 Valid for application software version 1.1 and firmware version 1.0.986

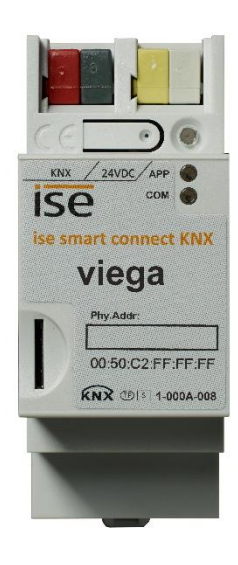

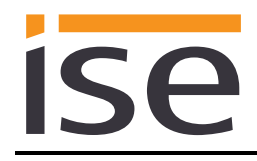

## **Table of contents**

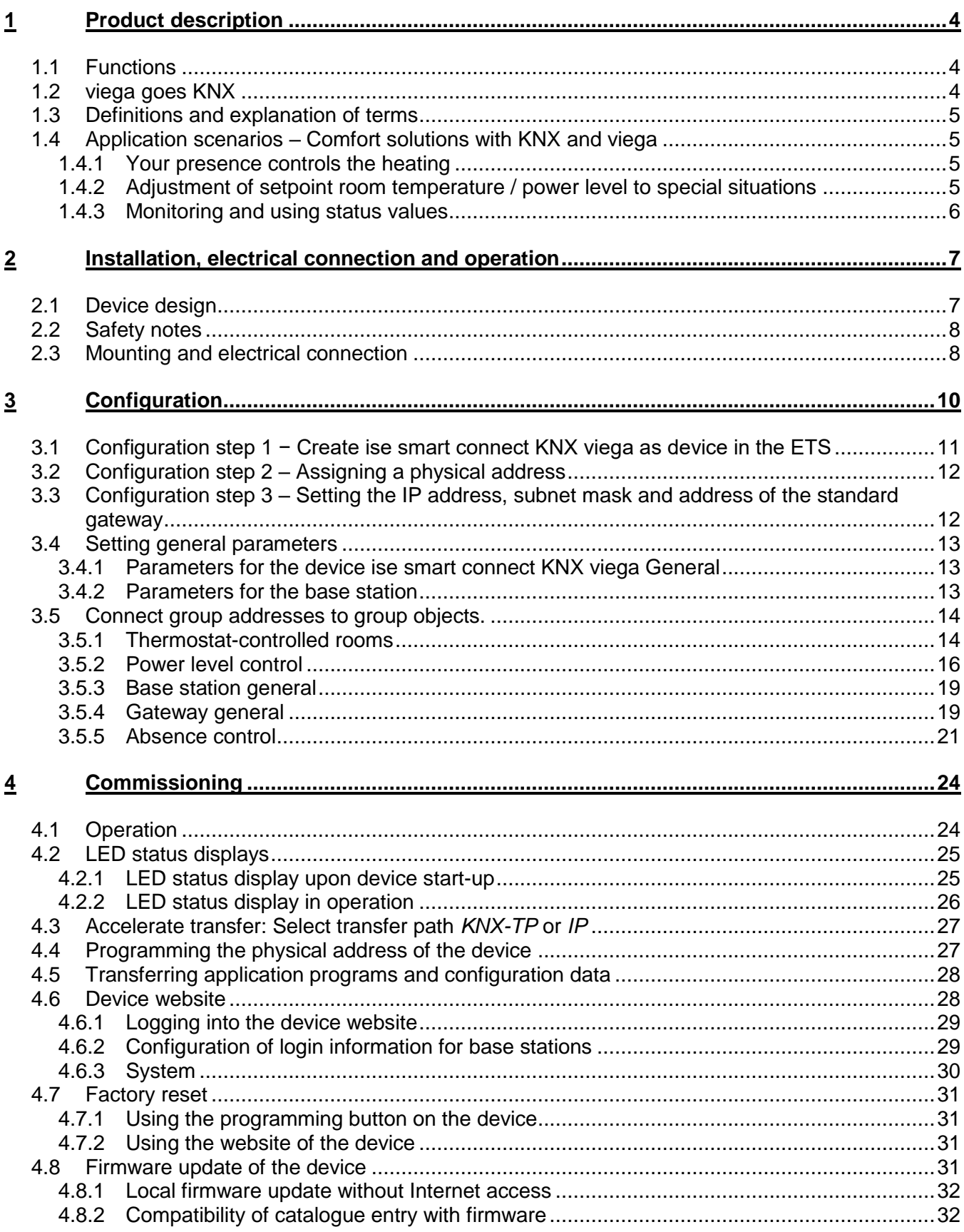

# ise

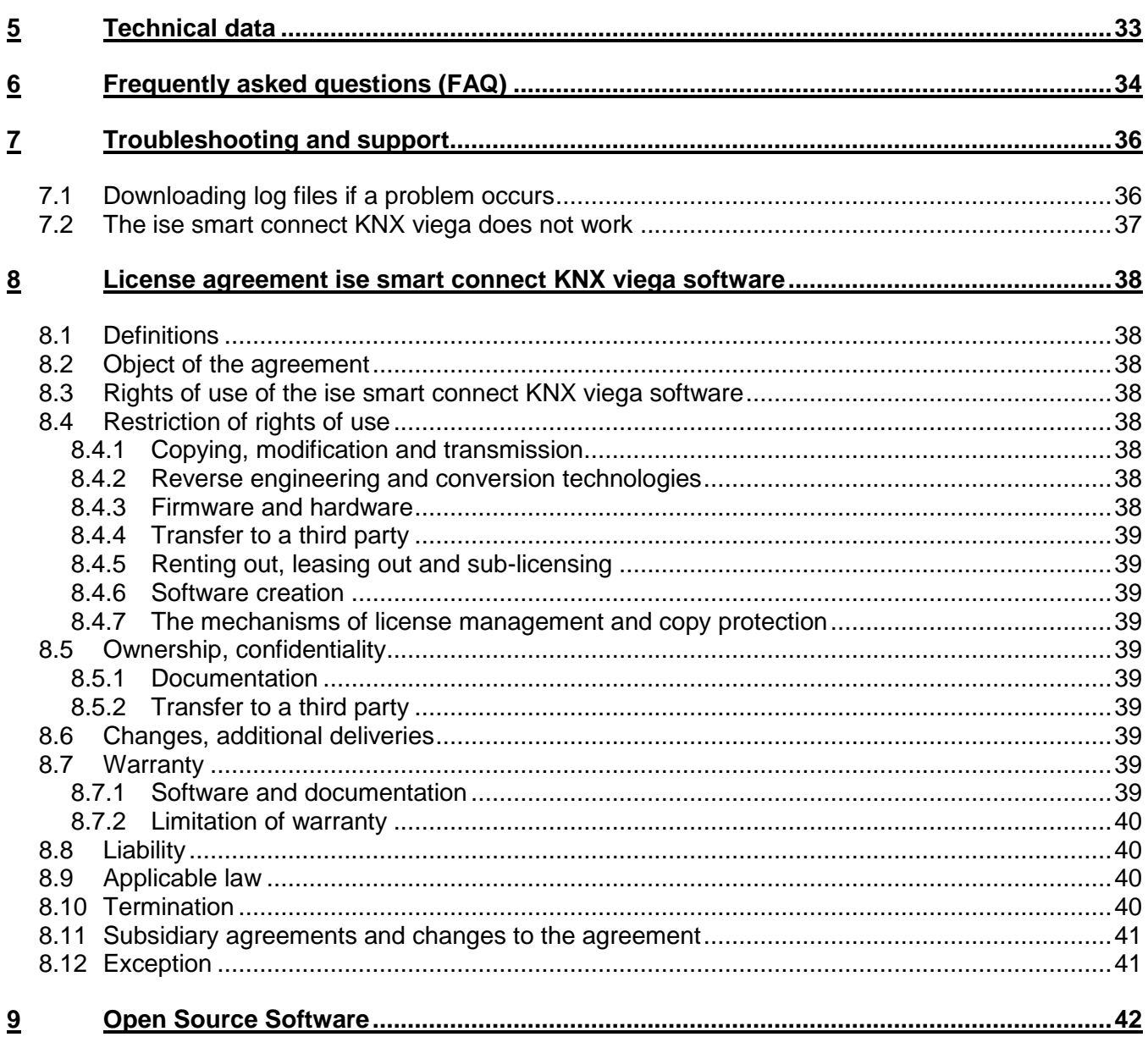

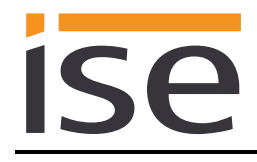

## <span id="page-3-0"></span>**1 Product description**

## <span id="page-3-1"></span>**1.1 Functions**

- Operation of Fonterra Smart Control<sup>1</sup> via KNX.
- The ise smart connect KNX viega establishes the connection between your home automation (KNX) and the Fonterra surface temperature regulating system.
- Support of up to five base stations (WiFi module required).
- Control of up to twelve circuits via actors and/or max. eight room thermostats per base station.
- On room thermostat control: Status actual temperature and control and status of setpoint room temperature.
- On actor control: Control and status of power level.
- Convenient absence triggering with lowering temperature through your home automation.
- An integrated data network switch (two RJ45 connections) simplifies the connection of multiple IP devices. This enables multiple ise smart connect KNX viegas or other IP devices in the distribution to be connected without the aid of other active components.
- Supports accelerated transmission from the ETS to the ise smart connect KNX viega via a direct IP connection.
- Configuration of the ise smart connect KNX viega is carried out using the latest version of the ETS 4 or ETS 5. The application accesses ETS functions not supported by earlier ETS versions. This is why previous versions of ETS cannot be used for configuration.

#### **Important note:**

**If you wish to use the ise smart connect KNX viega, you must use Fonterra Smart Control for Fonterra surface temperature regulating systems in Version 3 or higher with firmware version 2.8-4.30 or higher, supplied by Viega GmbH & Co. KG.**

## <span id="page-3-2"></span>**1.2 viega goes KNX**

The ise smart connect KNX viega allows you to implement innovative solutions for your intelligent house.

Connecting KNX and viega opens up new possibilities:

- Your presence and absence control the Fonterra surface temperature regulating system.
- Operating devices in every room desired enable convenient access to your viega system.
- Integration of your Fonterra surface temperature regulating system in building scenarios.

These and other application examples can be found in more detail in chapter [1.4](#page-4-1) ["Application scenarios](#page-4-1)  – [Comfort solutions with KNX and viega"](#page-4-1).

-

<sup>1</sup> Fonterra Smart Control is a registered trademark of Viega Holding GmbH & Co. KG.

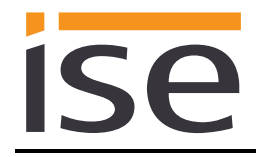

## <span id="page-4-0"></span>**1.3 Definitions and explanation of terms**

#### **Base station**

The component in the viega heating system through which the actor is controlled. See also the component description in the operating instructions for the Fonterra Smart Control for Fonterra surface temperature regulating systems.

#### **WiFi module**

The component in the viega heating system that establishes contact between the base station and the end device. See also the component description in the operating instructions for the Fonterra Smart Control for Fonterra surface temperature regulating systems.

#### **Actor**

The component in the viega heating system that controls the valve drive on one outlet and transmits the circuit return temperature to the base station. See also the component description in the operating instructions for the Fonterra Smart Control for Fonterra surface temperature regulating systems.

#### **Room thermostat**

The component in the viega heating system that transmits the actual room temperature to the base station and enables a setpoint room temperature to be set. See also the component description in the operating instructions for the Fonterra Smart Control for Fonterra surface temperature regulating systems.

#### **Control software**

The user interface of the WiFi module that can either be called in the browser via the local IP address or in Version 4 via the viega web portal. See also the component description in the operating instructions for the Fonterra Smart Control for Fonterra surface temperature regulating systems.

## <span id="page-4-1"></span>**1.4 Application scenarios – Comfort solutions with KNX and viega**

Enhance the existing Comfort functions of your KNX system with smart control of your Fonterra surface temperature regulating system.

#### <span id="page-4-2"></span>**1.4.1 Your presence controls the heating**

You won't be at home for a longer period of time. KNX enables you to perform an occupied-home simulation today, allowing you to conveniently activate the alarm system by actuating the "absence switch". With the ise smart connect KNX viega you can now also switch your Fonterra surface temperature regulating system to absence mode. This allows you to reduce the room temperature setpoint values in all rooms and minimise heating. You can optionally enter your time of return. The temperatures will be increased to ensure that the comfort temperature is reached by that point in time.

#### <span id="page-4-3"></span>**1.4.2 Adjustment of setpoint room temperature / power level to special situations**

You want to adjust the setpoint room temperature or power level for a heating circuit. With the ise smart connect KNX viega you can temporarily adjust the setpoint values in your Fonterra surface temperature regulating system to meet your requirements. This means you can adjust the power level or setpoint room temperature as you would on a room thermostat.

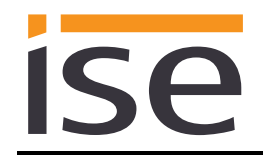

## <span id="page-5-0"></span>**1.4.3 Monitoring and using status values**

Use the current room temperature measured by a room thermostat in your Fonterra surface temperature regulating system in your KNX system to control other KNX devices. Use the ise smart connect KNX viega error object to trigger a message if there is a fault in your Fonterra surface temperature regulating system. This keeps disturbance as low as possible.

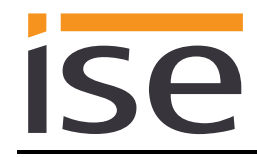

## <span id="page-6-0"></span>**2 Installation, electrical connection and operation**

## <span id="page-6-1"></span>**2.1 Device design**

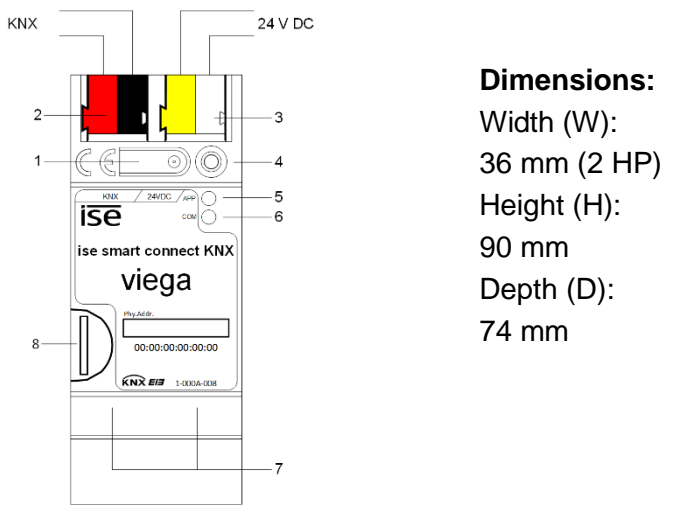

Figure 1: ise smart connect KNX viega

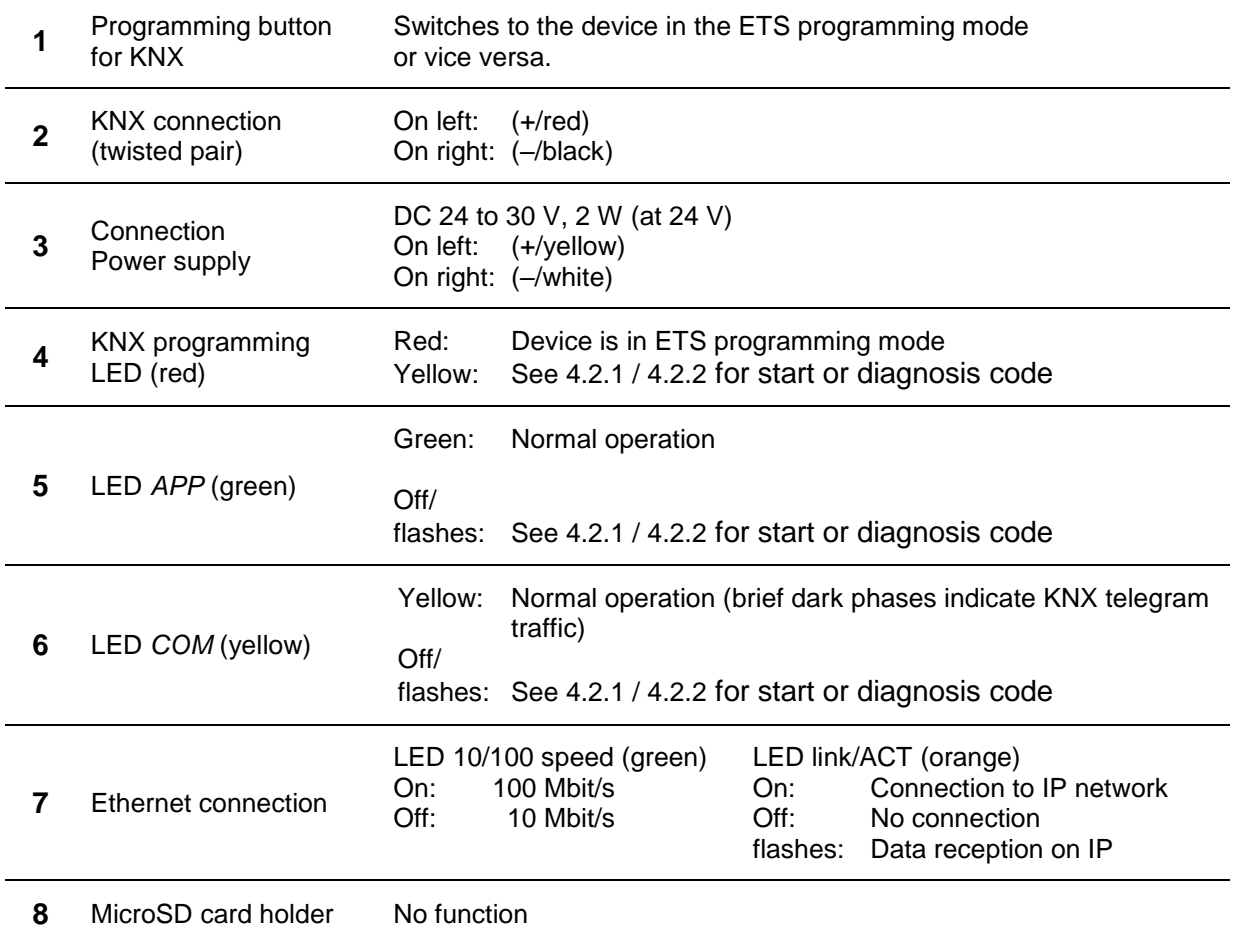

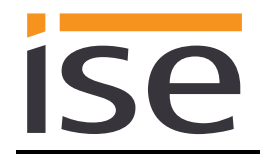

### <span id="page-7-0"></span>**2.2 Safety notes**

**Electrical devices may only be installed and mounted by a qualified electrician. In doing so, the applicable accident prevention regulations must be observed. Failure to observe the installation instructions can result in damage to the device, fire or other dangers.**

#### **DANGER! Electric shock if live parts are touched. Electric shock may lead to death. Isolate connection cables before working on the device. Cover up live parts in the vicinity!**

**Please see the operating instructions enclosed with the device for more information.** 

### <span id="page-7-1"></span>**2.3 Mounting and electrical connection**

#### **Mounting the device**

- Snap it on to the top-hat rail as per DIN EN 60715, vertical mounting; network connections must face downward.
- A KNX data rail is not required; the connection to KNX-TP is established using the accompanying bus connection terminal.
- Observe temperature range (0 °C to +45 °C); do not install over heat-emitting devices and ensure sufficient ventilation/cooling if necessary.

#### **Connecting the device**

- Connect the KNX-TP bus line to the KNX connection of the device using the included KNX bus connection terminal. The bus line must be led to near the device terminal with the sheathing in tact! Bus line leads without sheathing (SELV) must be installed isolated in such a way that they are securely protected from all non-safety-low-voltage lines (SELV/PELV) (comply with  $\geq 4$  mm spacing or use cover; see also VDE regulations on SELV (DIN VDE 0100-410/"Secure isolation", KNX installation specifications)!
- Connecting the external power supply to the power supply connection (3) of the device using a KNX device connection terminal, preferably yellow/white. Polarity: left/yellow: (+), white/right: (-).

Note: If the "non-choked" auxiliary power output of a KNX power supply is used as an auxiliary energy source, you must ensure that the overall current consumption (including all KNX-TP devices) on the line segment does not exceed the rated voltage of the power supply.

■ Connection of one or two IP network lines to the device (7) network connection.

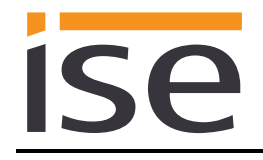

#### **Mounting/removing a cover cap**

A cover cap can be mounted for protection of the KNX bus and power supply connections from dangerous voltage, particularly in the connection area.

The cap is mounted with an attached bus and power supply terminal and a connected bus and power supply line to the rear.

- Mounting the cover cap: The cover cap is pushed over the bus terminal until you hear and feel it lock into position (comp. [Figure 2A](#page-8-0)).
- Removing the cover cap: The cover cap is removed by pressing it slightly on both sides and pulling it off towards the front (comp [Figure 2B](#page-8-0)).

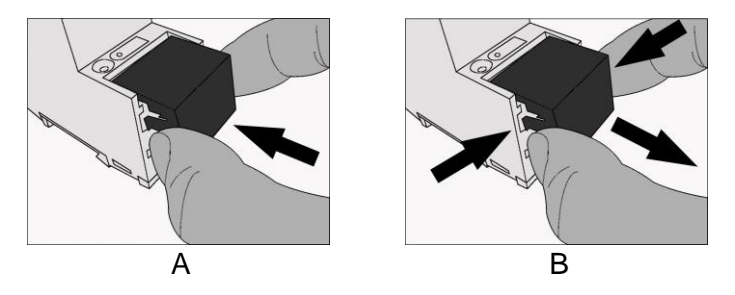

<span id="page-8-0"></span>Figure 2: Mounting/removing a cover cap.

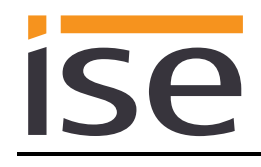

## <span id="page-9-0"></span>**3 Configuration**

Configuration of the ise smart connect KNX viega is divided into the following steps:

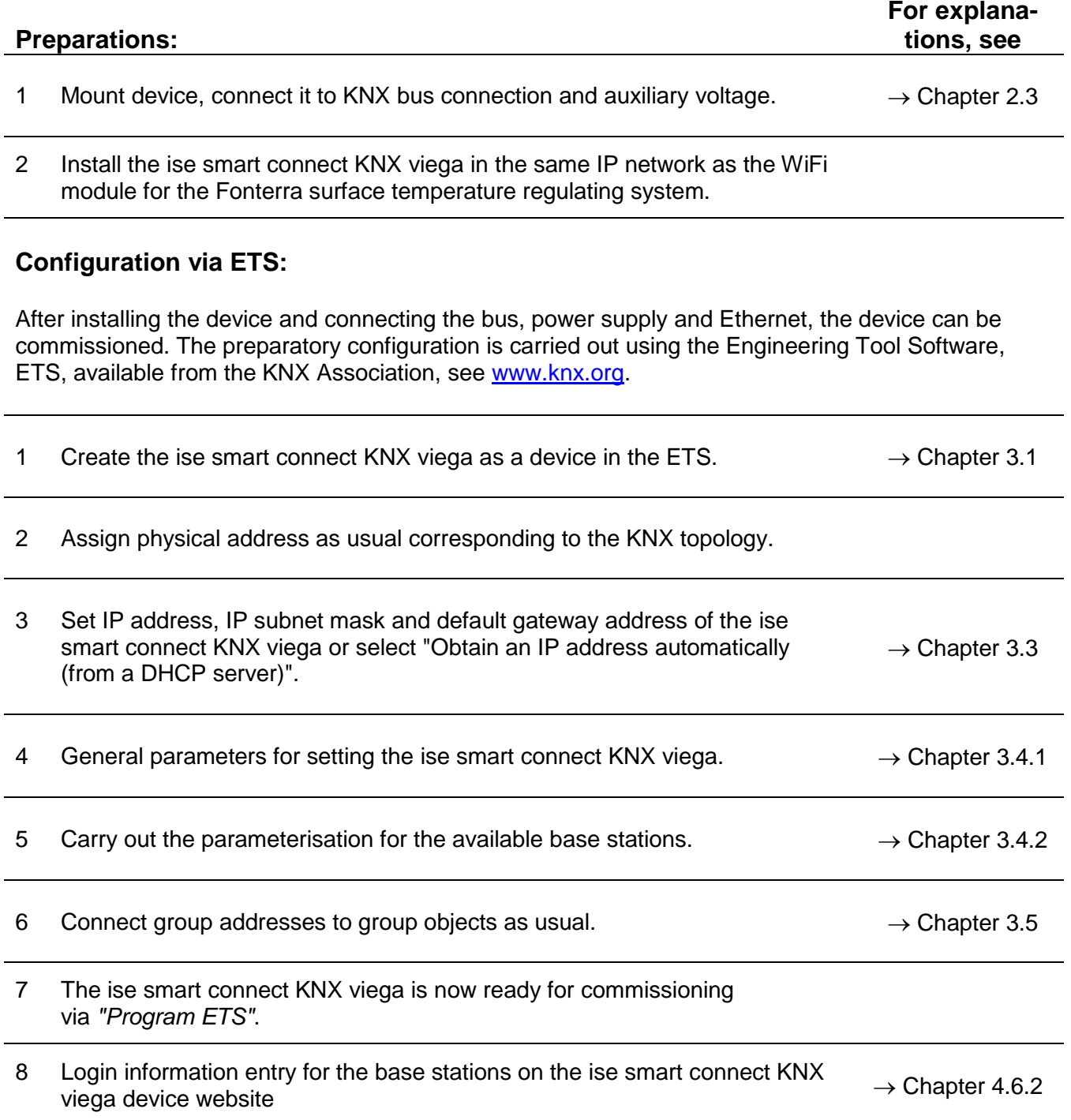

#### **Configuration on the device website**

For the final configuration of the device, further configuration is necessary on the device website.

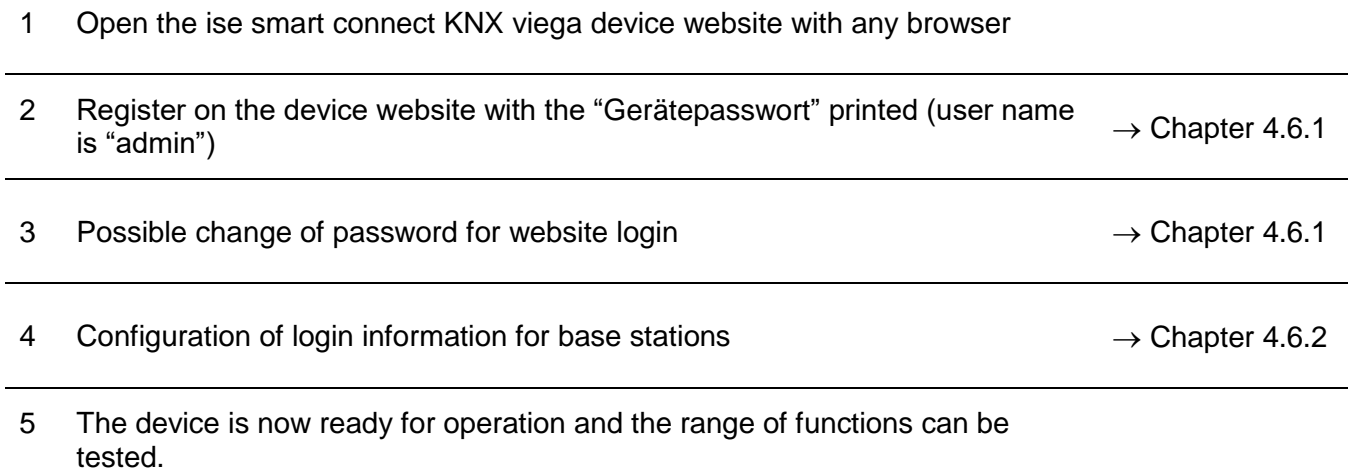

## <span id="page-10-0"></span>**3.1 Configuration step 1 − Create ise smart connect KNX viega as device in the ETS**

If it has not yet been done, import the ETS device application to the ise smart connect KNX viega once in the device catalogue of its ETS, for example using the "Import products" function on the start page of the ETS.

You can download the ETS application from our website under [www.ise.de](http://www.ise.de/) free of charge.

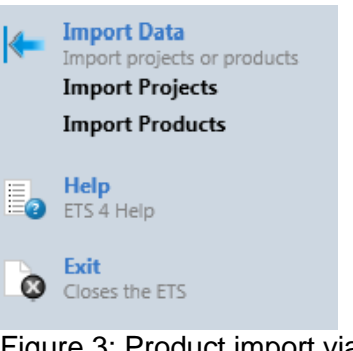

Figure 3: Product import via the ETS start page.

The other explanations in this document refer to

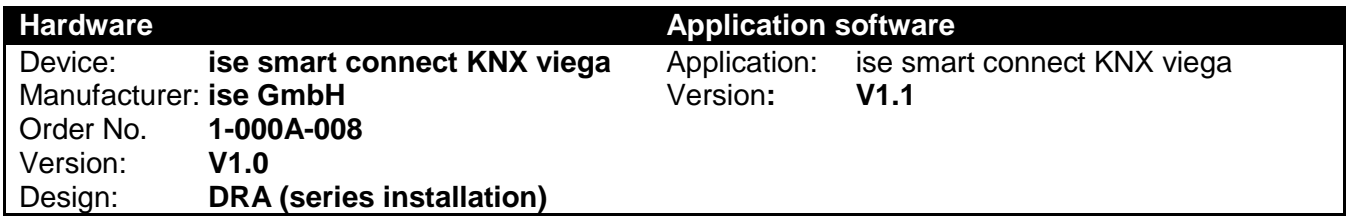

If you already have an ETS project with a previous database entry, you can also update the application program. To do this, drag the new database entry to the project and then select the device with the old database entry. Now select "*Information*" in the device "*Properties*" and then select the "*Application*" tab (ETS 4.2) or the "*Application program*" tab (ETS 5).

You can now use the "*Update application program*" button (ETS 4.2) or the "*Update*" button (ETS 5) to replace the old database entry. Existing links with group addresses are not lost. The newly added device can now be deleted again.

In ETS 4.2, you require a special license for this. From ETS 5, this is possible with every license.

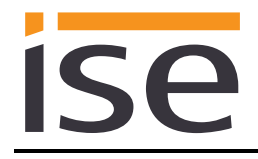

## <span id="page-11-0"></span>**3.2 Configuration step 2 – Assigning a physical address**

In the ETS, assign the device a physical address as usual corresponding to the KNX topology.

## <span id="page-11-1"></span>**3.3 Configuration step 3 – Setting the IP address, subnet mask and address of the standard gateway**

In addition to the physical address on the KNX network, the ise smart connect KNX viega must also be assigned an address on the IP data network. This includes the following information:

- IP address
- Subnet mask
- Default gateway address

This can occur in two ways, either

- automatically by obtaining the data from a DHCP server (e.g. Integrated into the data network route) or
- via manual setting in the ETS.

Proceed as follows for this purpose:

- 1. Select the device in the ETS.
- 2. Display the device properties in the sidebar on the ETS as shown in [Figure 4.](#page-11-2)
- 3. Select the "IP" tab as per [Figure 5.](#page-11-3) Now select:

*Obtain an IP address automatically (default)*

The address data are automatically obtained from a DHCP server on the data network.

*Use the following address*

and enter the data manually. You can usually obtain the permissible IP address range and the subnet mask and standard gateway from the router configuration interface.

If the *Obtain an IP address automatically* setting is used, a DHCP server must issue the ise smart connect KNX viega a valid IP address.

If a DHCP server is not available for this setting, the device starts up after a waiting time with an AutoIP address (address range from 169.254.1.0 to 169.254.254.255).

As soon as a DHCP server is available, the device is automatically assigned a new IP address.

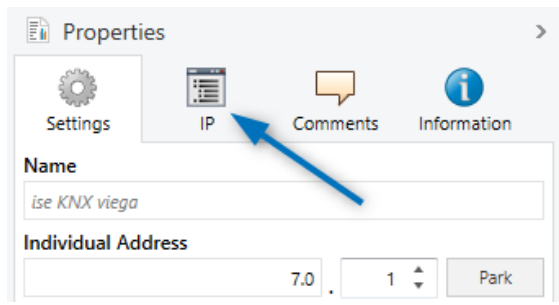

<span id="page-11-2"></span>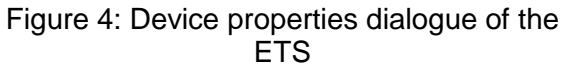

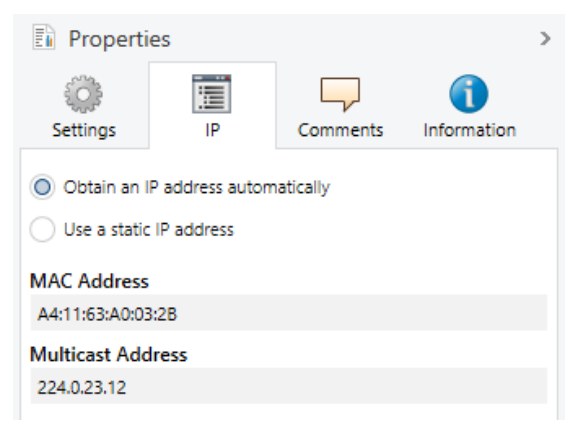

<span id="page-11-3"></span>Figure 5: Setting of the IP address data of the device on the "IP" tab in the sidebar of the ETS.

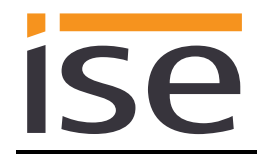

## <span id="page-12-0"></span>**3.4 Setting general parameters**

The default value of each parameter is marked in **bold**.

#### <span id="page-12-1"></span>**3.4.1 Parameters for the device ise smart connect KNX viega General**

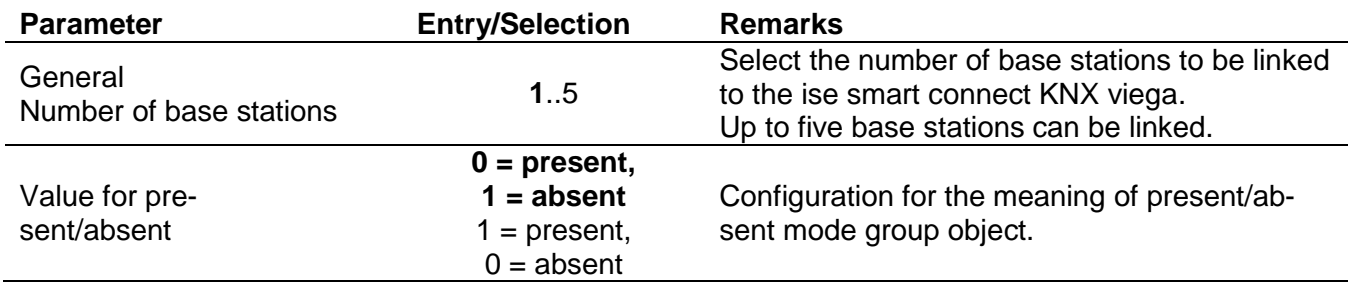

#### <span id="page-12-2"></span>**3.4.2 Parameters for the base station**

Up to twelve circuits can be configured per base station. From the twelve circuits, room thermostats can be configured and allocated by ID for up to eight rooms. Actors of circuits without thermostats are controlled by power levels.

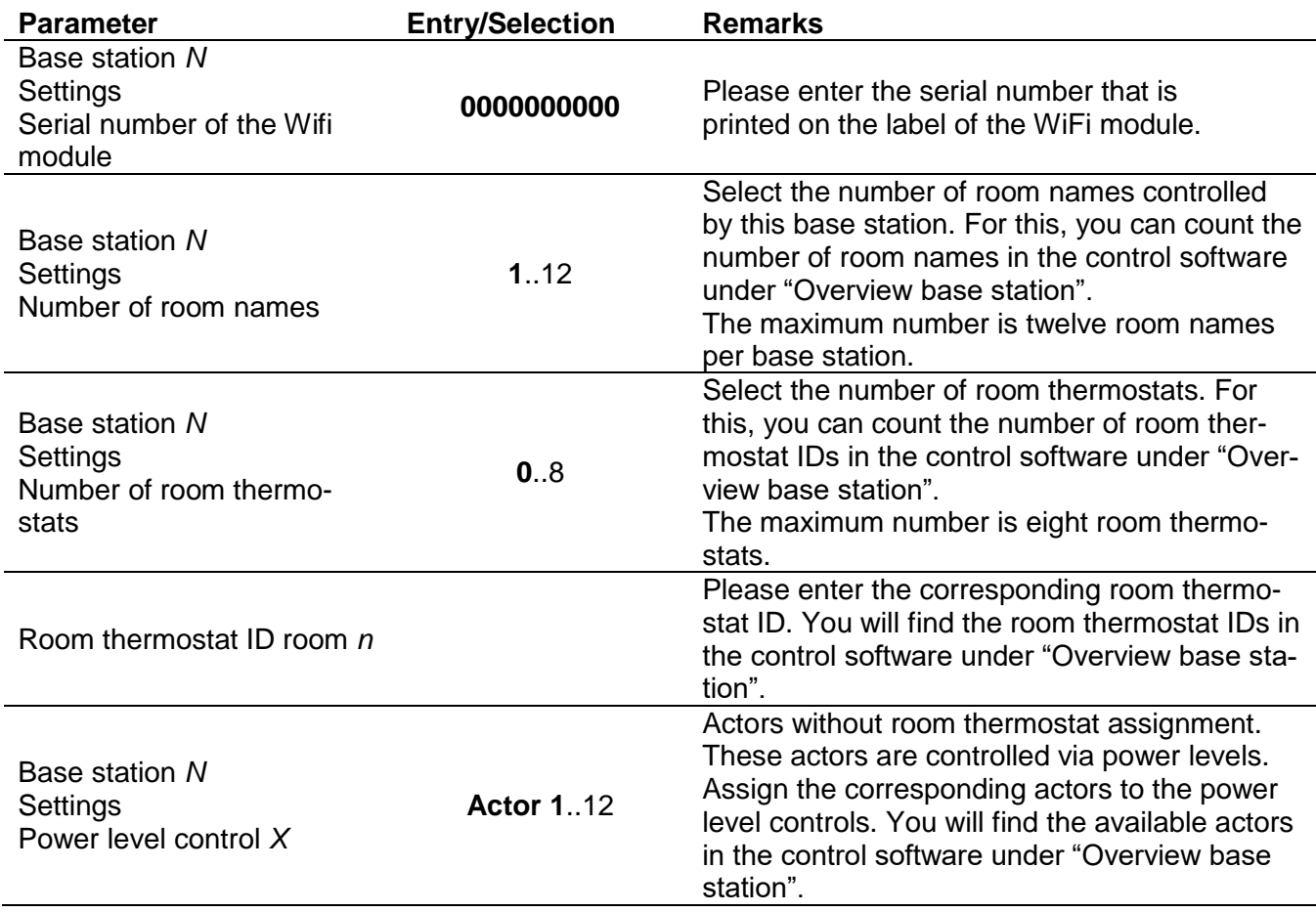

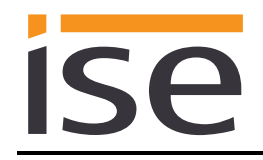

## <span id="page-13-0"></span>**3.5 Connect group addresses to group objects.**

The ise smart connect KNX viega offers various communication objects for the control of the Fonterra surface temperature regulating system. Through parameterisation in the ETS, communication objects are enabled for the room thermostat or power level control of the Fonterra surface temperature regulating system.

#### <span id="page-13-1"></span>**3.5.1 Thermostat-controlled rooms**

For the control and status of thermostat-controlled rooms, the following group objects are available for the connection of group addresses:

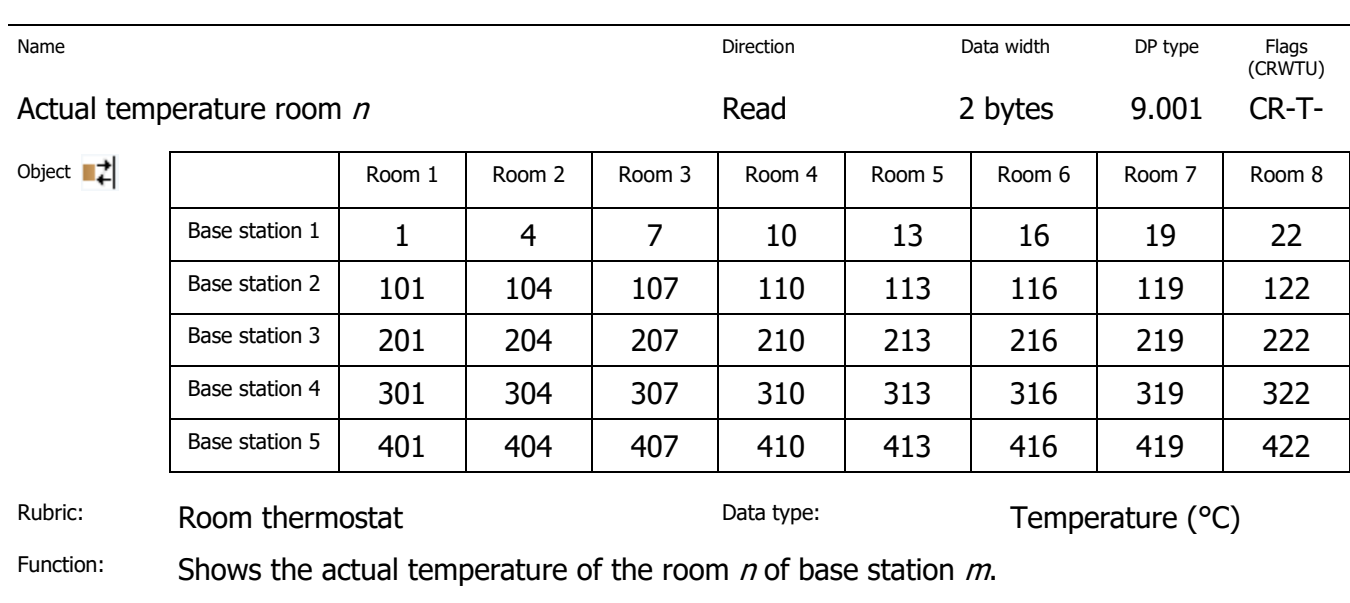

The communication objects are repeated for the rooms *n* (1..8) and base stations *m* (1..5).

Description: Provides the temperature measured by the room thermostat.

# **ise**

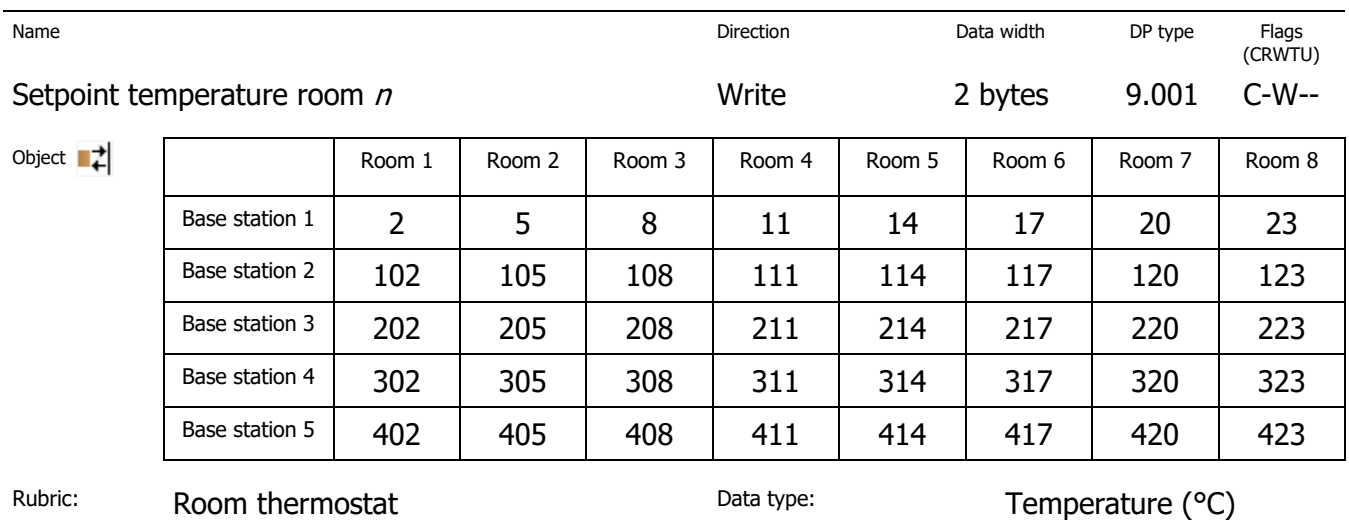

Function: Sets the setpoint temperature of the room  $n$  of base station  $m$ .

Description: Changes the setpoint temperature on the room thermostat.

Valid value range: Determined using the control software.

In the event of values outside of the valid value range, the error OutOfRangeVal is sent to object 502.

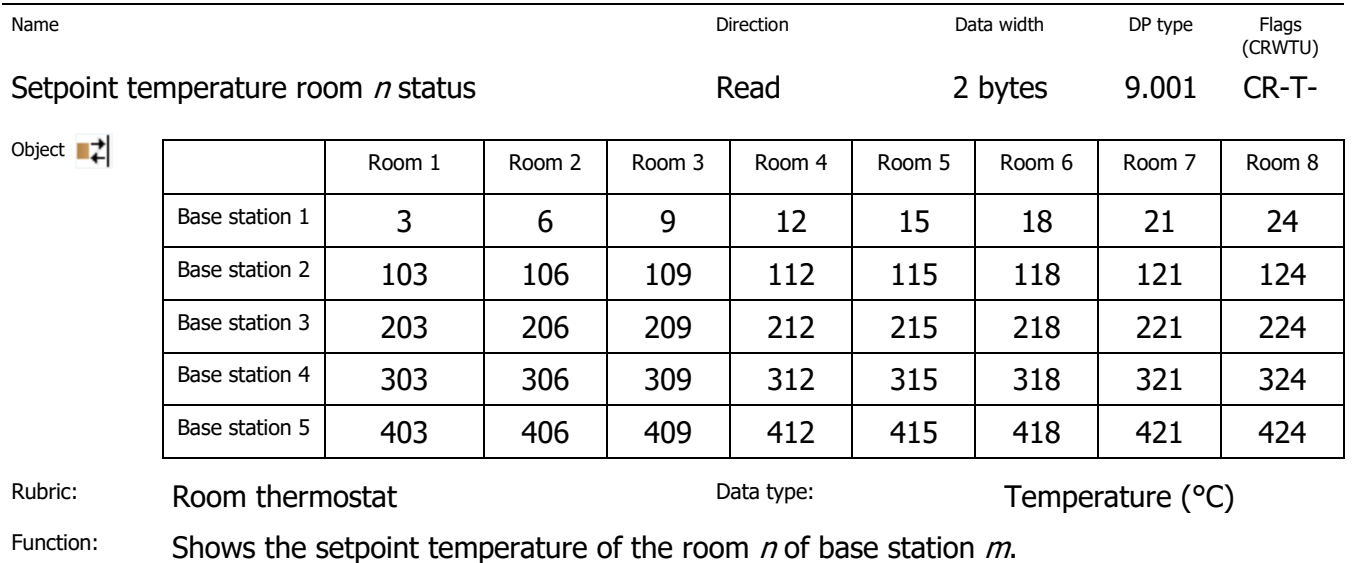

Description: Provides the current setpoint temperature configured on the room thermostat.

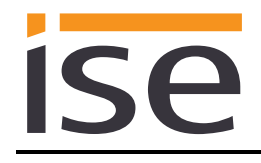

### <span id="page-15-0"></span>**3.5.2 Power level control**

For the control and status of power level-controlled rooms, the following group objects are available for the connection of group addresses:

The communication objects are repeated for the actors *n* (1..12) and base stations *m* (1..5).

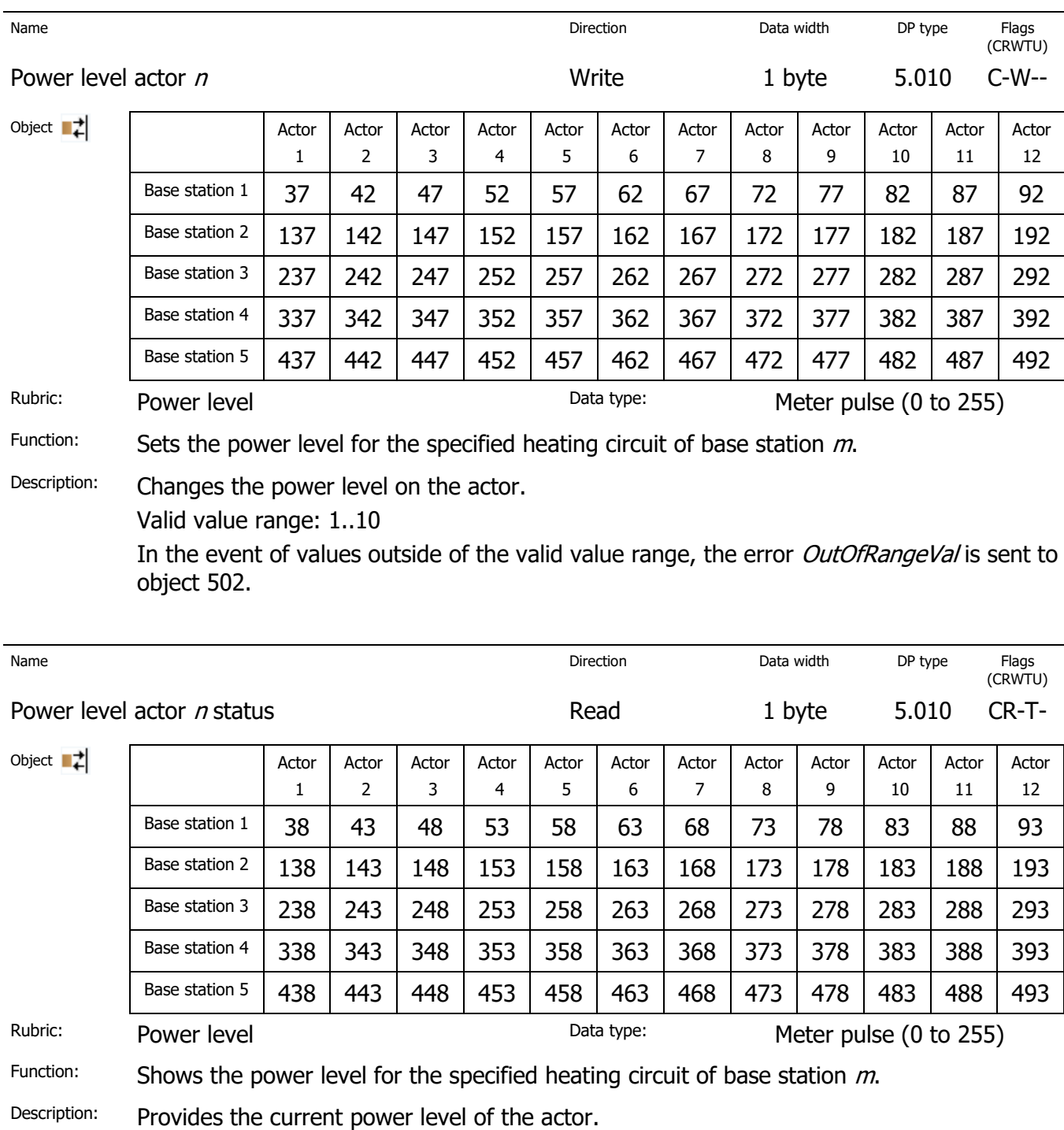

# ise

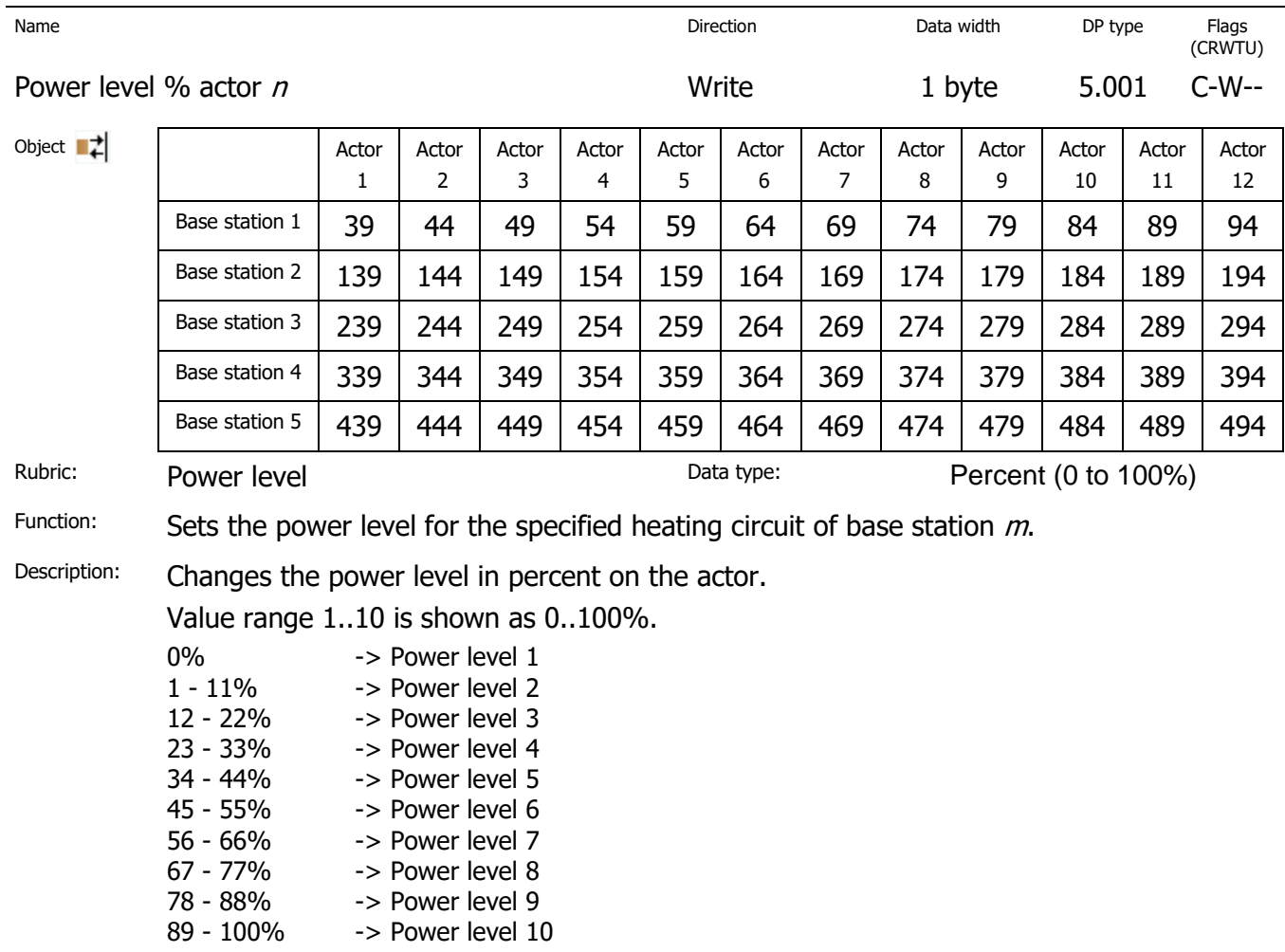

# **ise**

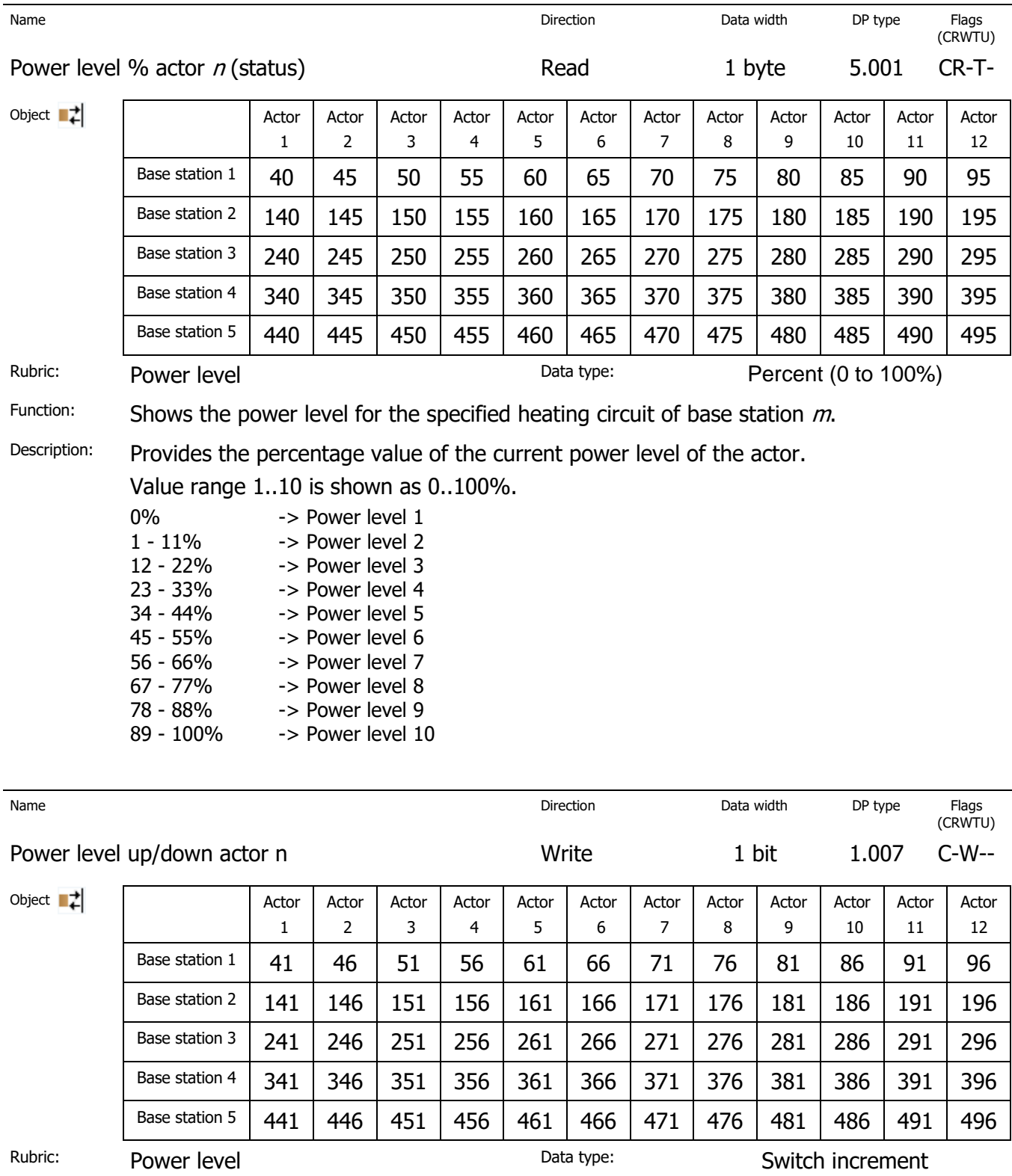

Function: Increases or decreases the power level for the specified heating circuit of base station  $m$ .

Description: The power level of the actor is changed in increments within the valid value range 1..10.

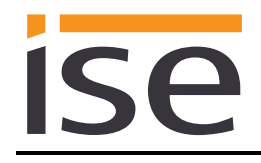

### <span id="page-18-0"></span>**3.5.3 Base station general**

For general information on the base stations n (1..5), the following group objects are available for the connection of group addresses:

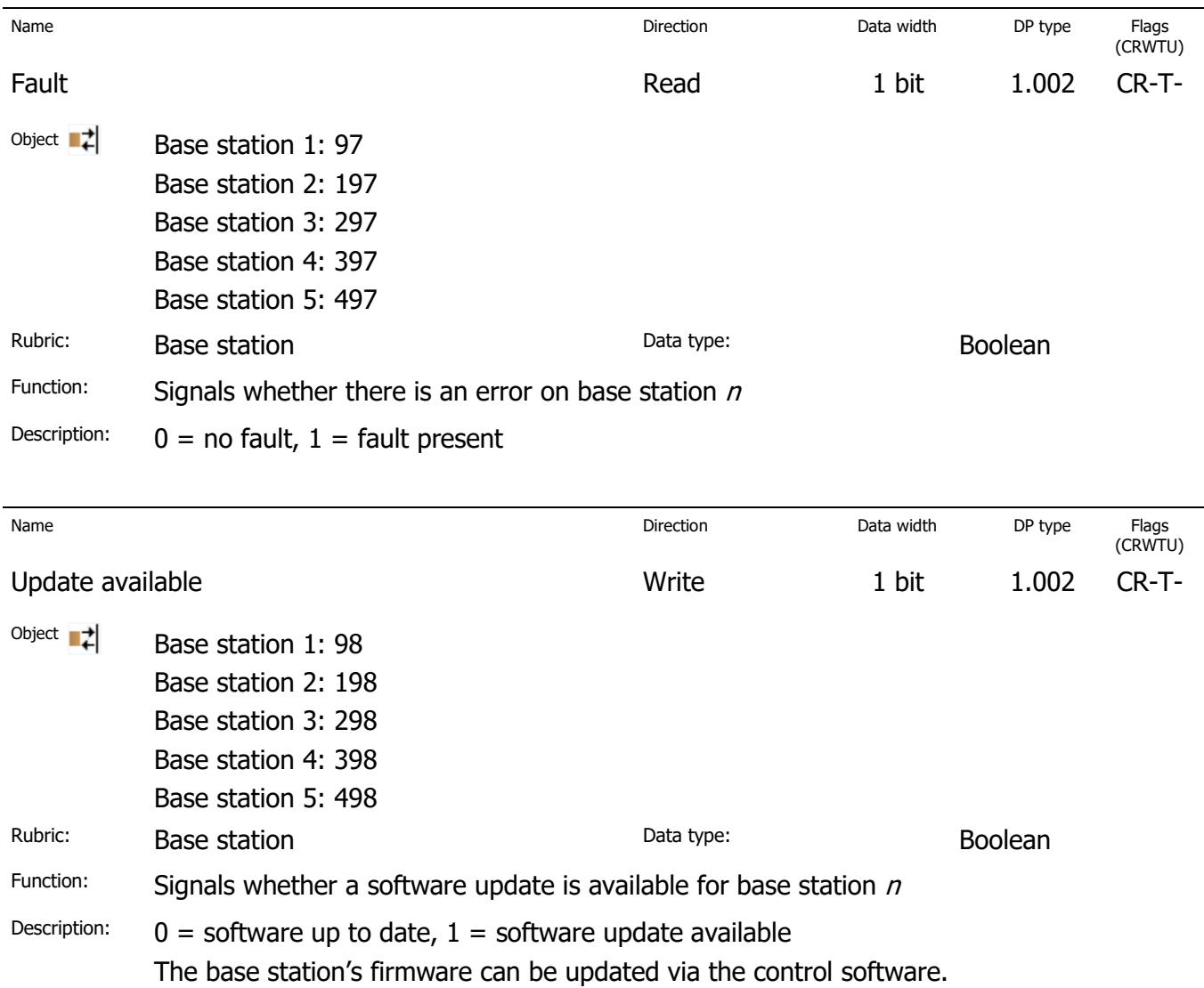

#### <span id="page-18-1"></span>**3.5.4 Gateway general**

For diagnostic purposes, the following group objects are available for the connection of group addresses:

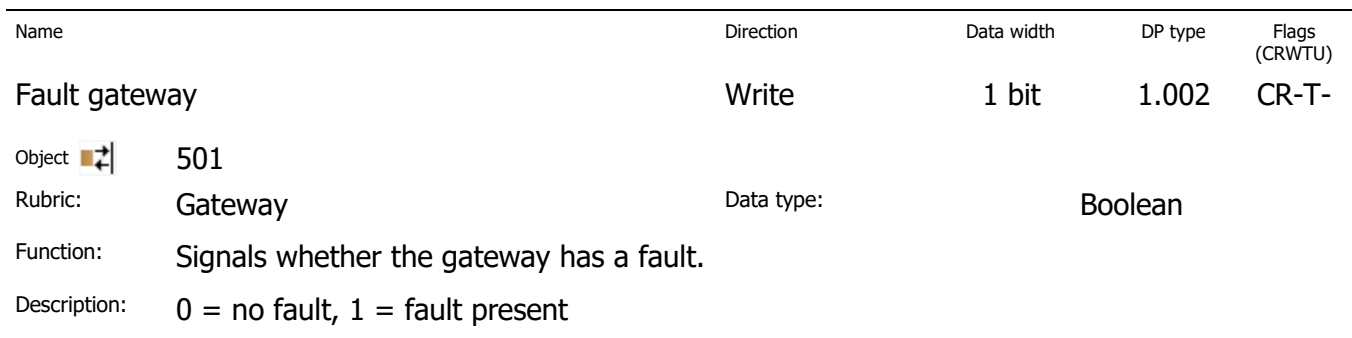

# ise

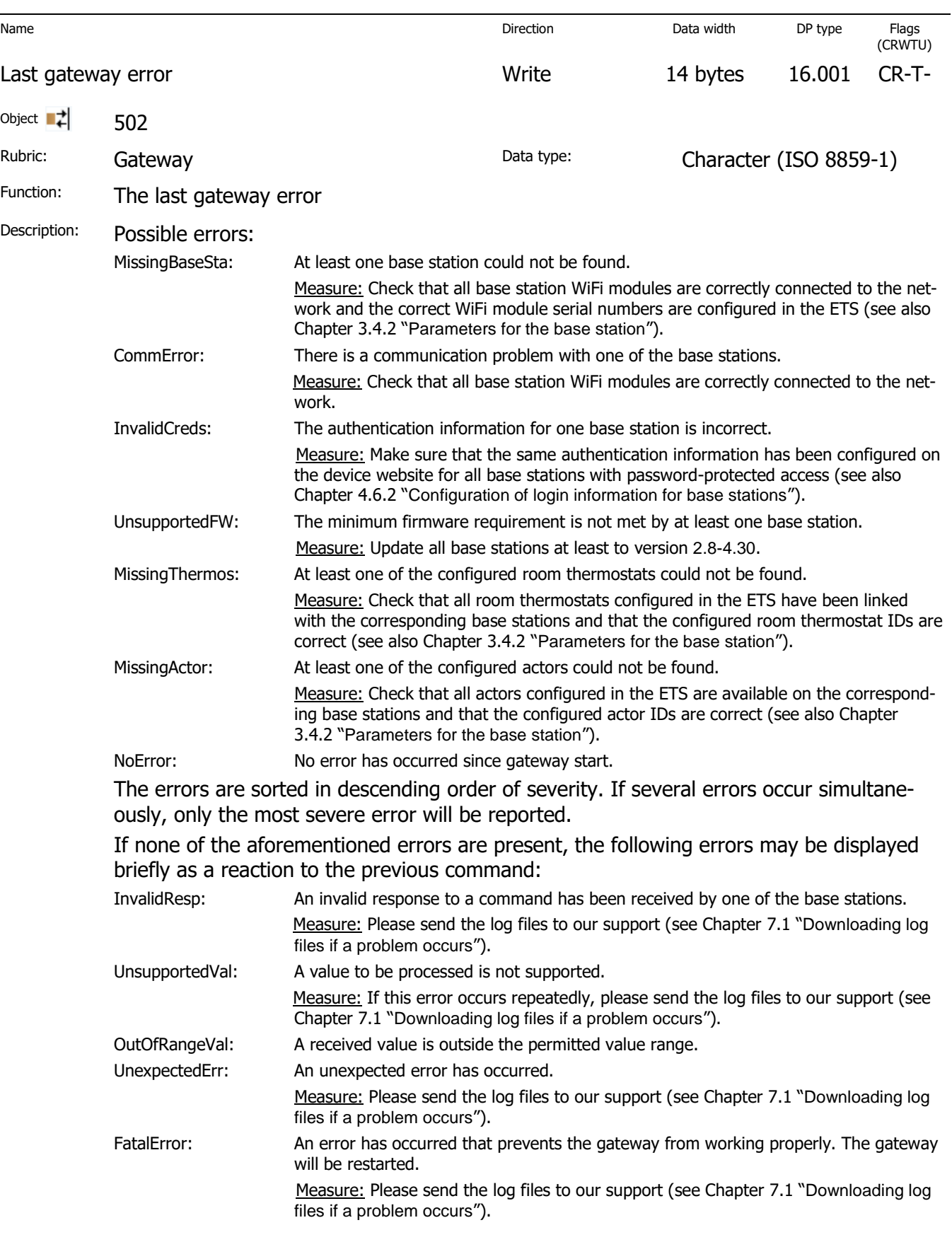

# **ise**

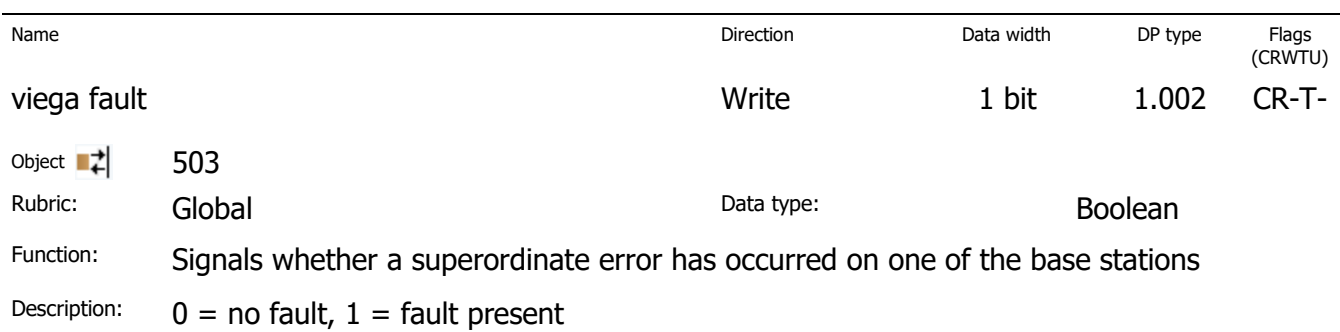

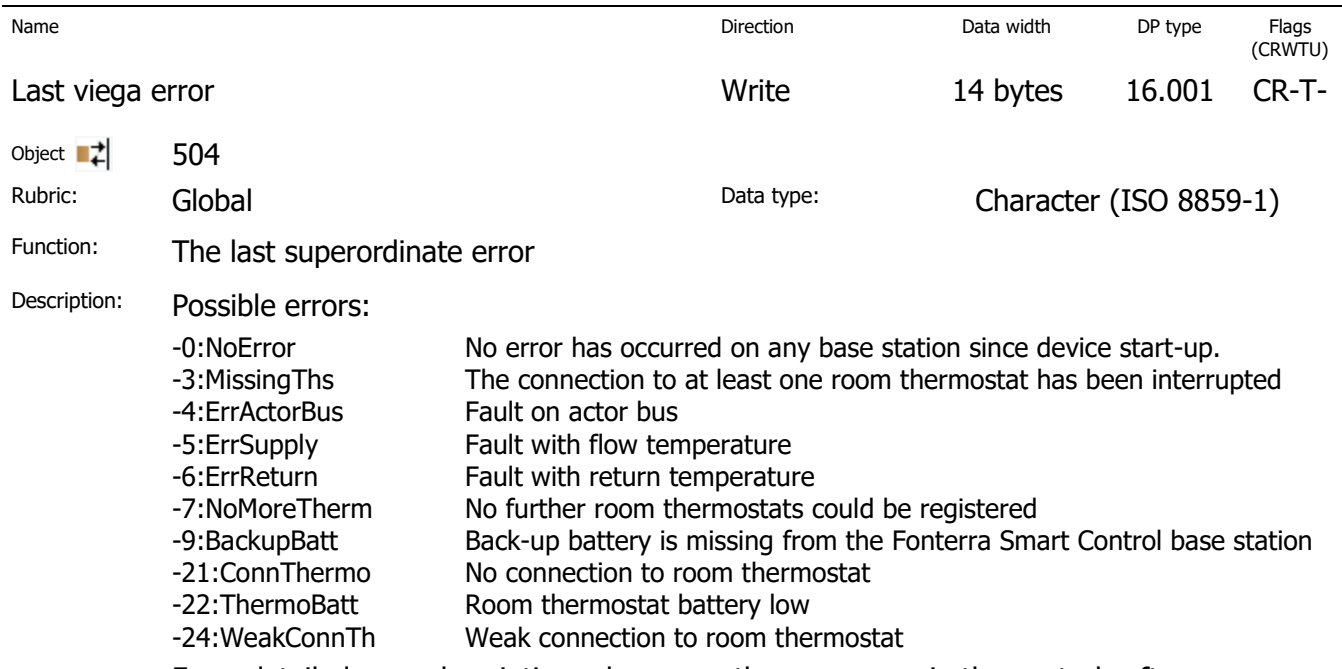

For a detailed error description, please see the error page in the control software

## <span id="page-20-0"></span>**3.5.5 Absence control**

For absence control, the following group objects are available for the connection of group addresses:

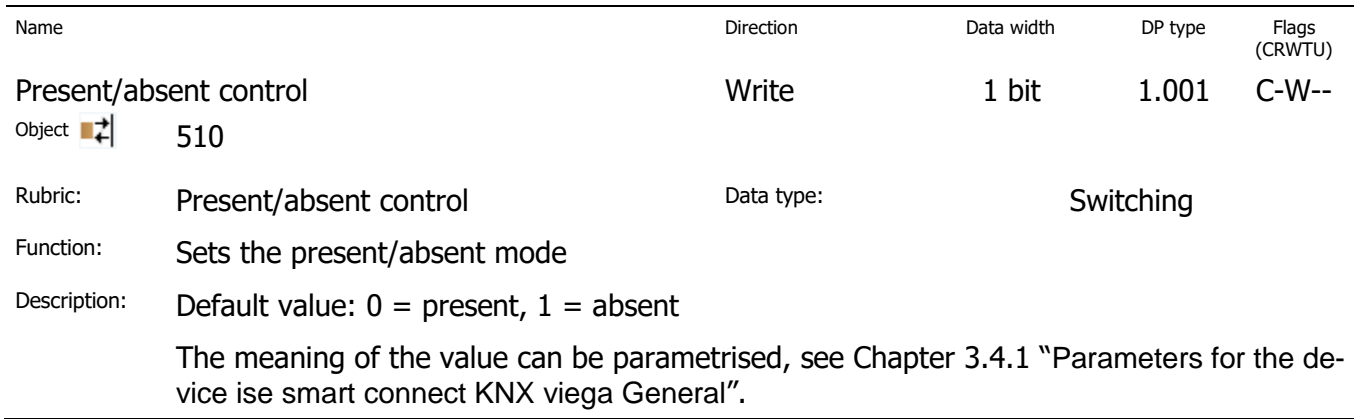

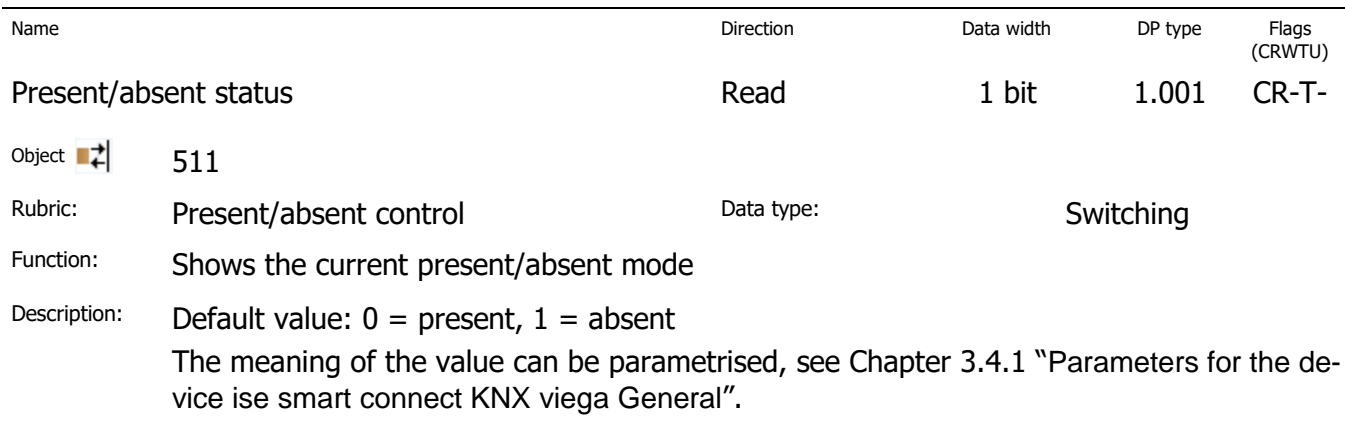

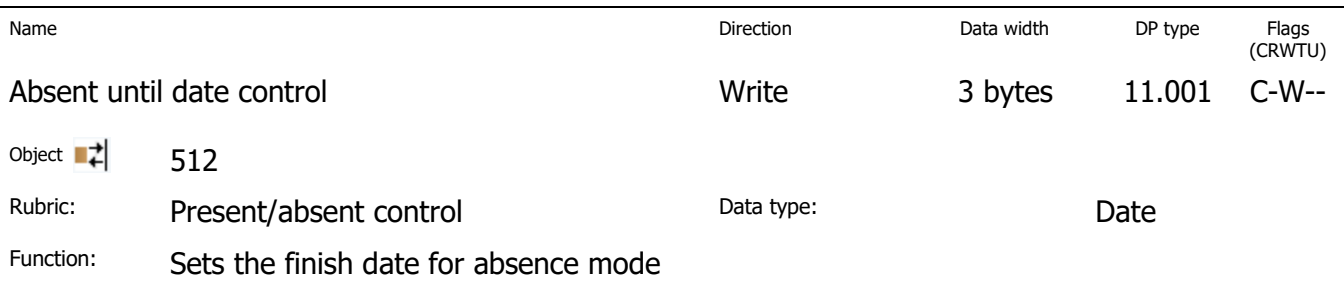

Description: The value will be used the next time the absence mode is activated if the date (together with the specified time (object 514)) is at least one day in the future. If this is not the case, the date and time will be ignored.

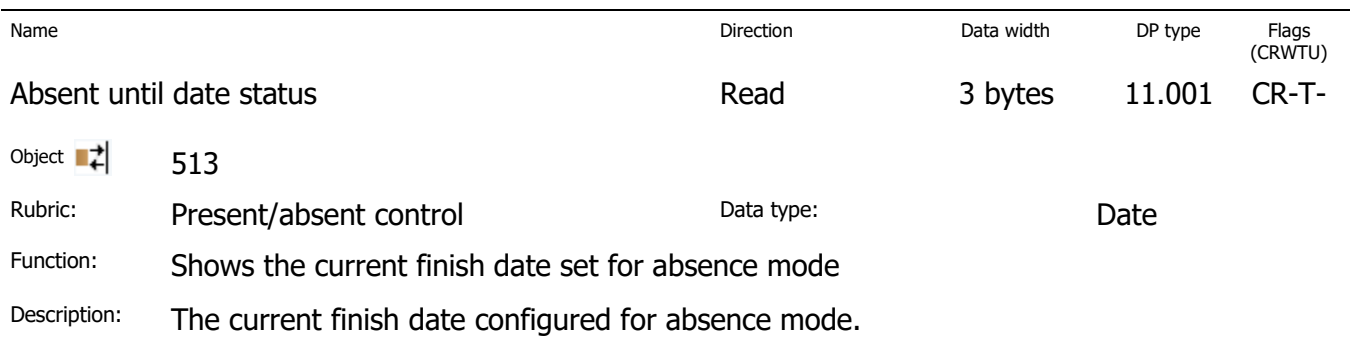

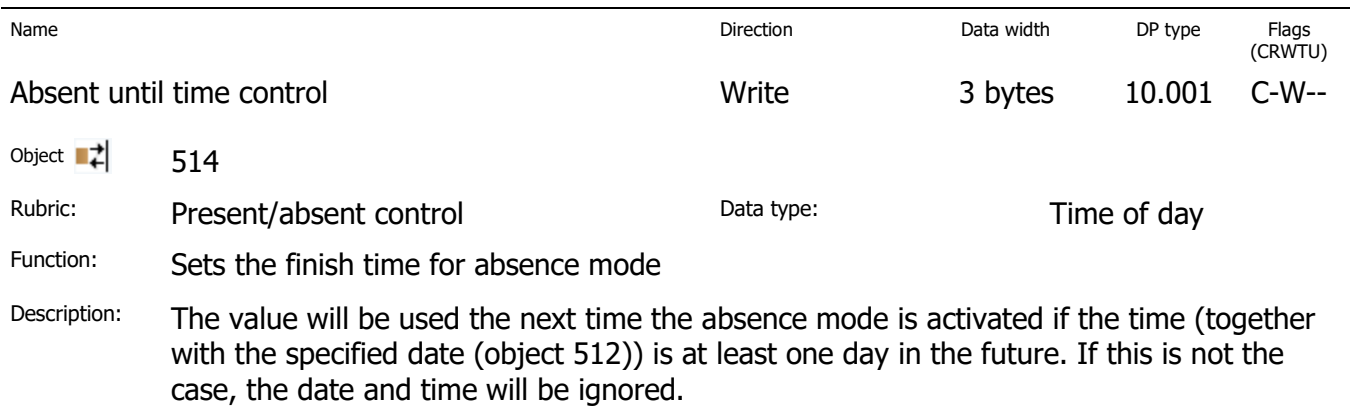

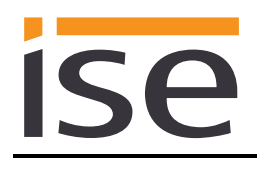

 $\overline{\phantom{a}}$ 

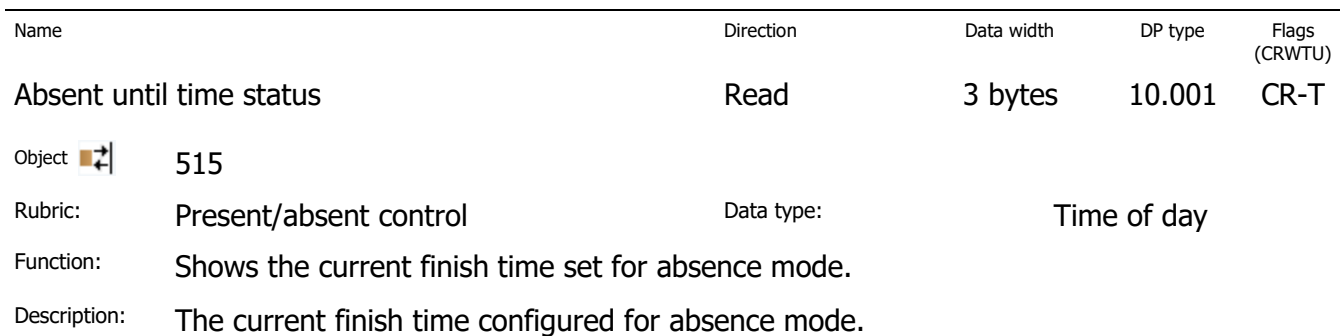

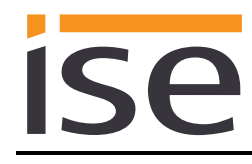

## <span id="page-23-0"></span>**4 Commissioning**

## <span id="page-23-1"></span>**4.1 Operation**

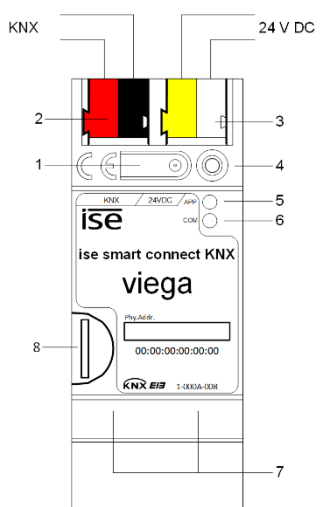

**Figure 6:** ise smart connect KNX viega.

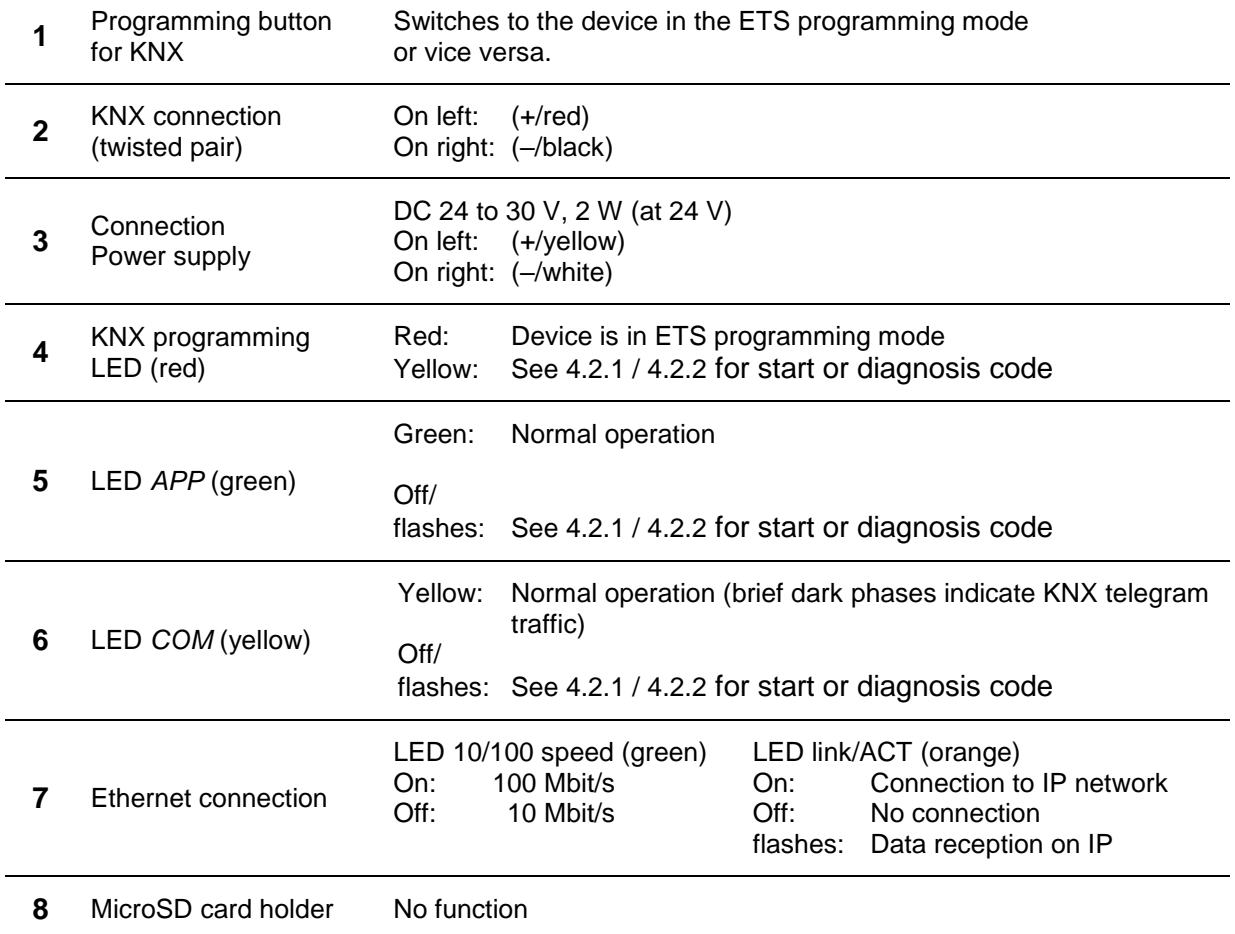

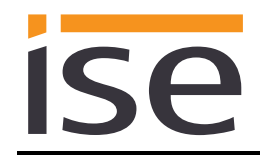

## <span id="page-24-0"></span>**4.2 LED status displays**

The device features three status LEDs on the upper housing side and four status LEDs on the network connections.

The LED displays have **different meanings**

- while the device is starting and
- during operation.

#### <span id="page-24-1"></span>**4.2.1 LED status display upon device start-up**

After the power supply (DC 24 V on the yellow-white connection terminal) is switched on or after a return in voltage occurs, the device indicates its status through the following LED combinations:

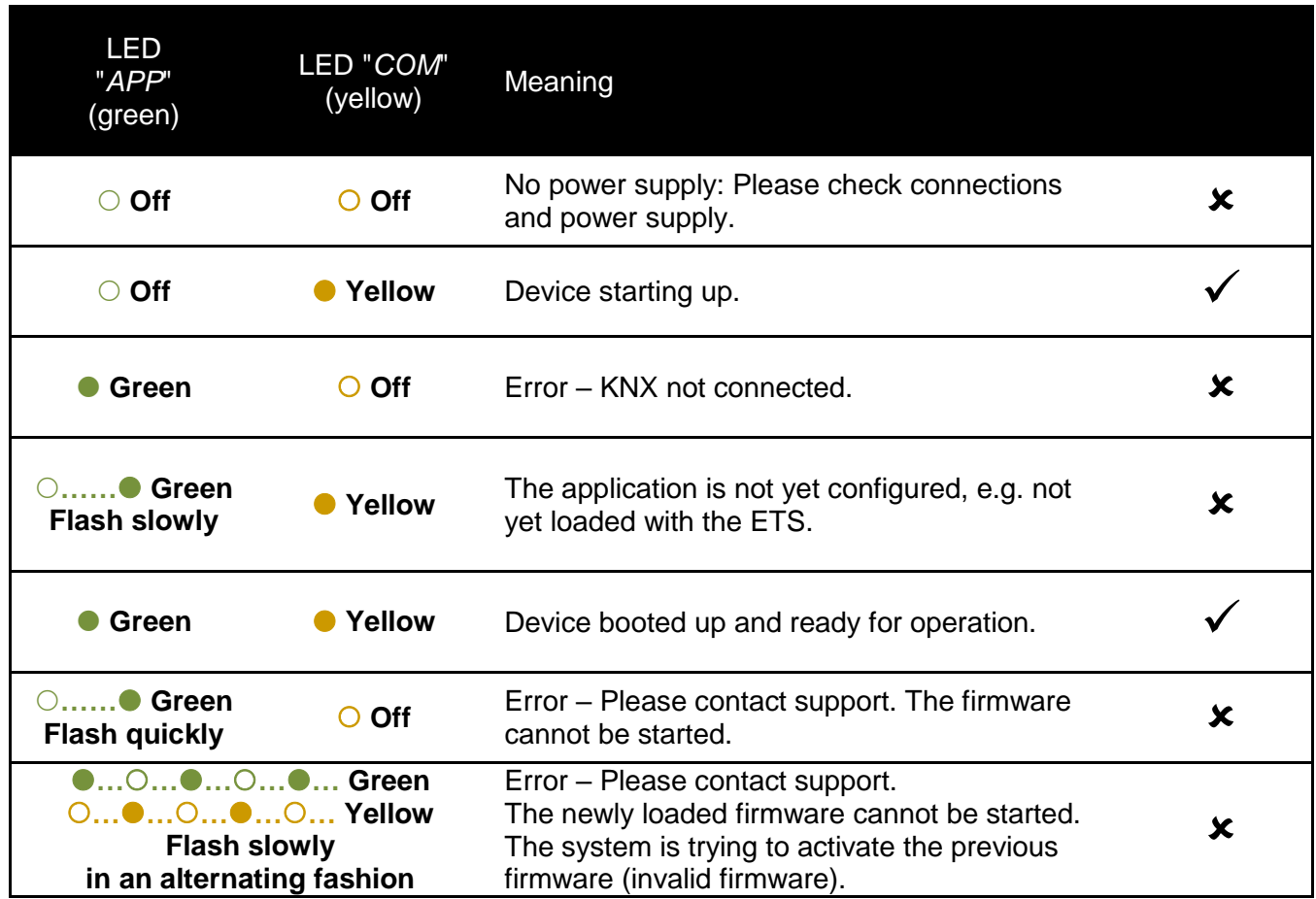

## <span id="page-25-0"></span>**4.2.2 LED status display in operation**

Once device start-up is complete, the meaning of the LEDs is as follows:

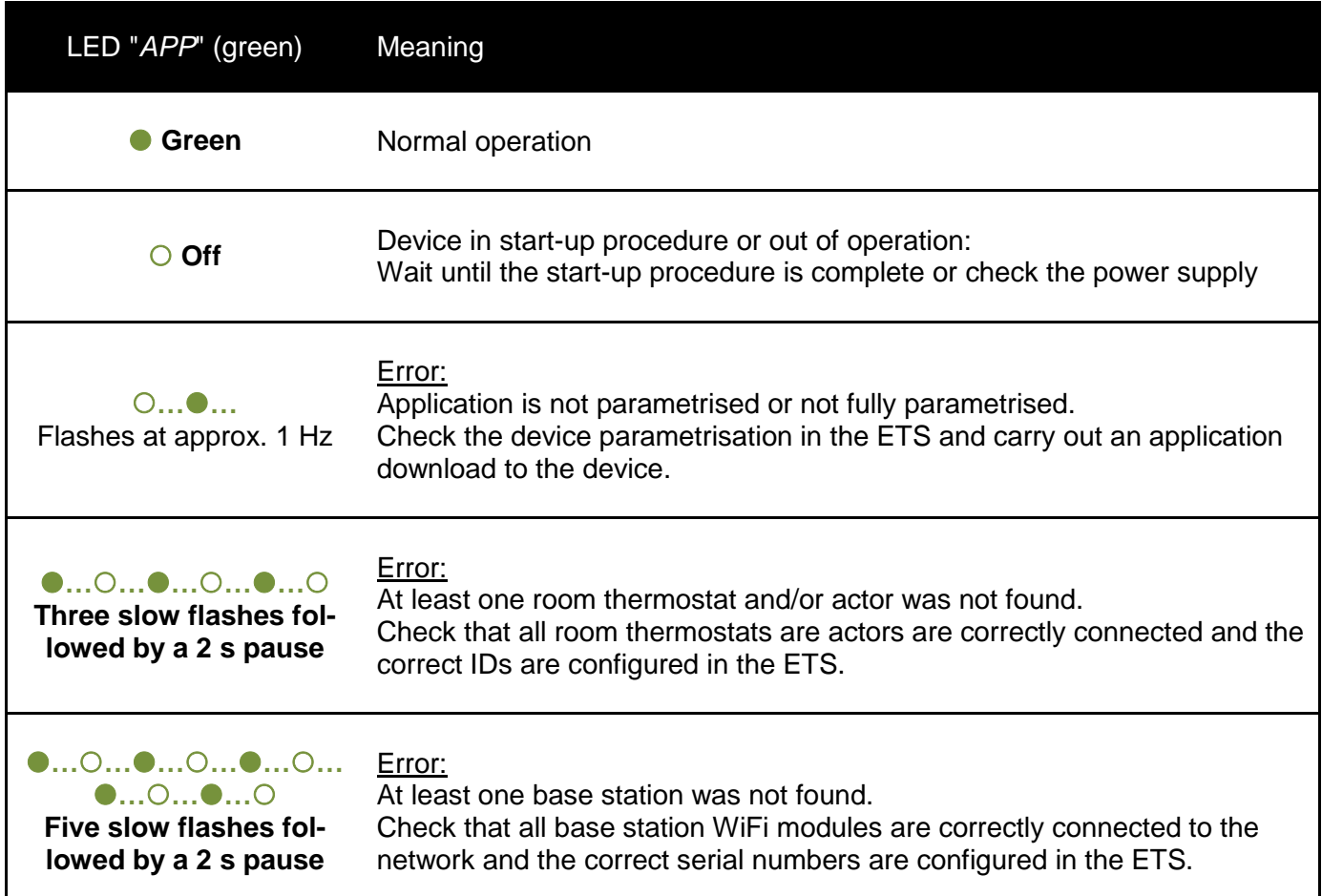

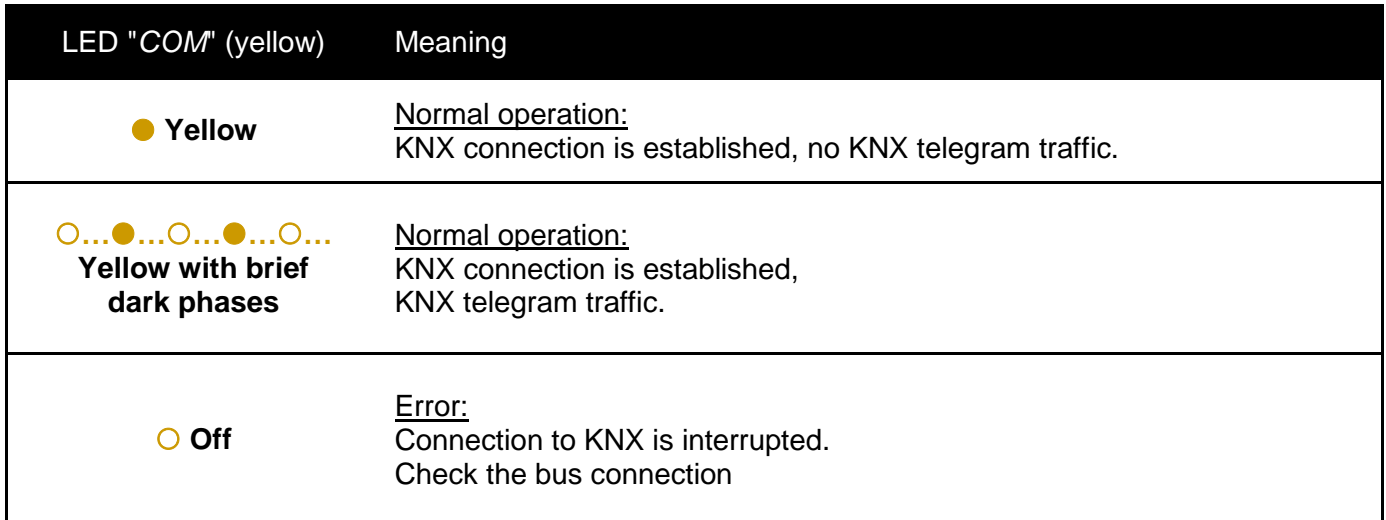

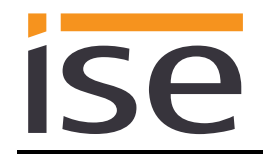

## <span id="page-26-0"></span>**4.3 Accelerate transfer: Select transfer path** *KNX-TP* **or** *IP*

Programming (transfer from the ETS to the device) occurs in the programming environment of the ETS. An additional KNX data interface is not required for transfer (bus connection via bus connection terminal). The ETS can reach the device from both the IP side and the KNX-TP side.

Due to considerably shorter transfer times, we recommend downloading from the device's IP page.

| pr | Diagnostics Extras Window Help      |                    |          |                                                                  |                 |  |  |
|----|-------------------------------------|--------------------|----------|------------------------------------------------------------------|-----------------|--|--|
|    | oo<br>同国                            | ∐√<br><b>Novel</b> | Œ        | 5                                                                |                 |  |  |
|    | Overview                            | Projects           | Catalogs | Database                                                         | <b>Settings</b> |  |  |
|    | Presentation General                |                    |          | i                                                                |                 |  |  |
|    | Presentation Language               |                    |          |                                                                  |                 |  |  |
|    | Communication                       |                    |          | Enable automatic scan on serial ports                            |                 |  |  |
|    | Database                            |                    |          | Use project connection if available                              |                 |  |  |
|    | Software Updates<br>Troubleshooting |                    |          | Use direct KNX-IP connection if available<br>Currently selected: |                 |  |  |
|    |                                     |                    |          |                                                                  |                 |  |  |

**Figure 7:** The setting "*Use direct KNX-IP connection if available*" accelerates the transfer from the ETS to the device.

For transfer of the ETS via the IP side, set the setting

#### *Use direct KNX-IP connection if available***.**

on the ETS start page,  $\rightarrow$  Settings tab  $\rightarrow$  Communication entry.

## <span id="page-26-1"></span>**4.4 Programming the physical address of the device**

- Ensure that the device and bus voltage are switched on.
- Ensure that the programming LED (4) is not illuminated.
- Press programming button (1) briefly − Programming LED (4) lights up red.
- Program physical address using the ETS.

After a successful programming procedure,

- $\bullet$  LED (4) will go out.
- The ETS shows the completed transfer with a green marking under *History* in the sidebar (normally at the right-hand window edge).
- The ETS sets the commissioning tick on the device for "Adr" and "Cfg".

You can now note down the physical address on the device.

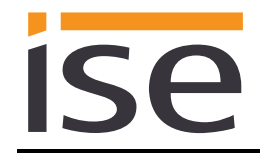

## <span id="page-27-0"></span>**4.5 Transferring application programs and configuration data**

After programming the physical address, the application program, parameter settings and group address connections can be transferred to the device.

A connection to the device can be further established via IP or KNX for this purpose.

- For this purpose, select "*Programming application program*". The download lasts approx. 15 seconds with a direct IP connection or about 2 minutes if using TP.
- After the download, please wait approx. 15 seconds while the device copies the data and installs the application.
- Commissioning is complete.

## <span id="page-27-1"></span>**4.6 Device website**

To call up the device website, double-click on the device icon in the *Other Devices* area in the network environment [\(Figure](#page-27-2) 8). Alternatively, you can also enter the IP address of the device in your browser.

<span id="page-27-2"></span>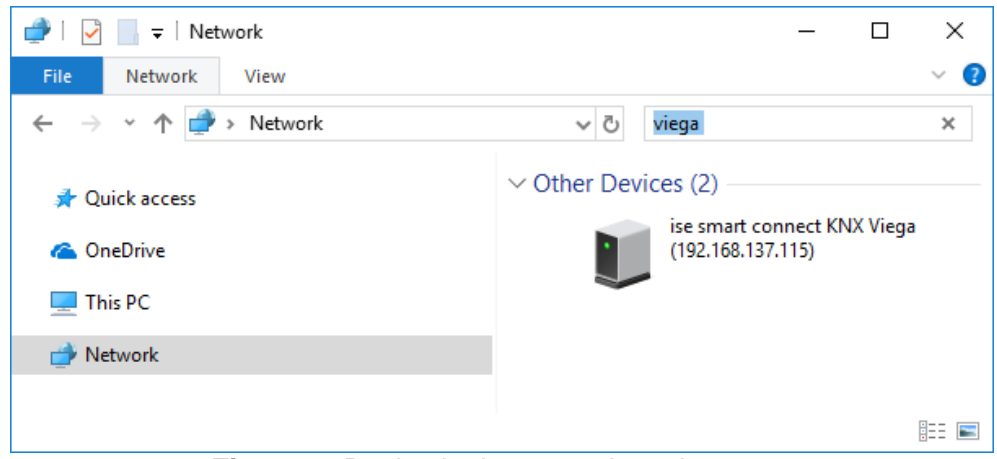

**Figure 8:** Device in the network environment

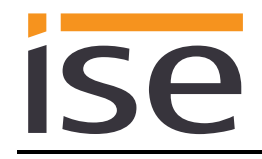

#### <span id="page-28-0"></span>**4.6.1 Logging into the device website**

You first log in to the website [\(Figure](#page-28-2) 9) with the "admin" user name and a password. The password for the website login ex works is the "Gerätepasswort" printed on the housing side of the device. After successful login, it can be customised via the *User* menu in sub-item *Change password*. The device password can be reset through a factory reset (see chapter [4.7](#page-30-0) ["Factory reset"](#page-30-0)).

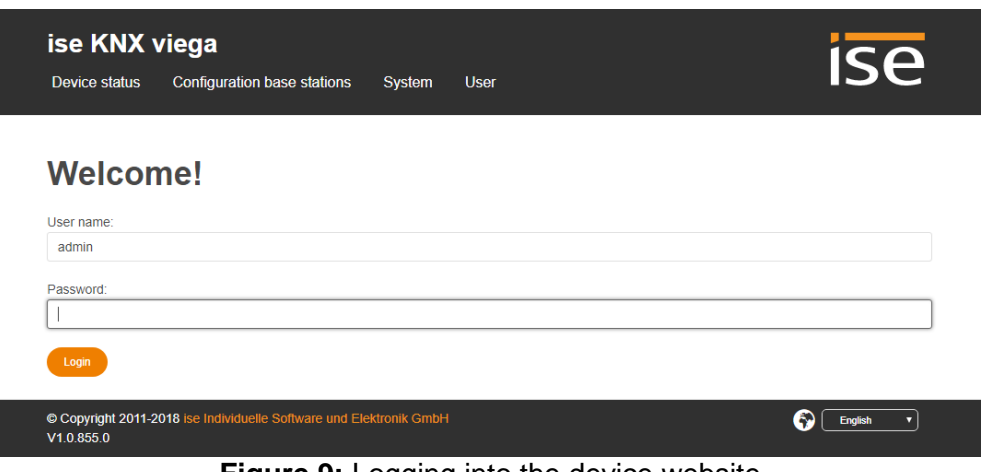

**Figure 9:** Logging into the device website

## <span id="page-28-2"></span><span id="page-28-1"></span>**4.6.2 Configuration of login information for base stations**

If you have set up password protection for a base station in the control software, this login information must also be configured in the ise smart connect KNX viega in order to ensure it can communicate with the base station.

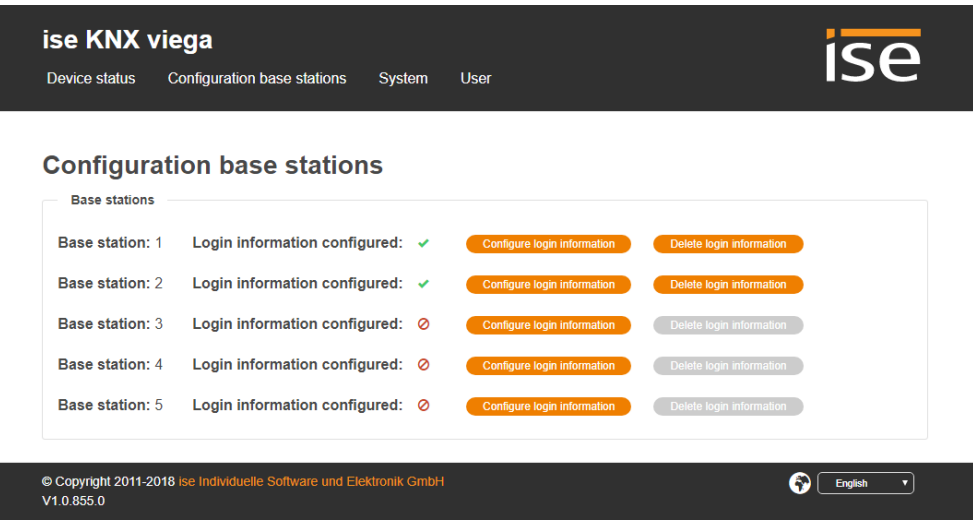

**Figure 10:** Configuration base stations

<span id="page-28-3"></span>[Figure](#page-28-3) 10 shows the device's initial start page after successful login. This can be used to configure the login information for every base station. A "green tick" shows that the login information has been configured for the corresponding base station. No check of whether this information is valid takes place via the device website.

The button "Configure login information" takes you to a modal dialogue [\(Figure](#page-29-1) 11) in which you can save the user name and password set up in the control software.

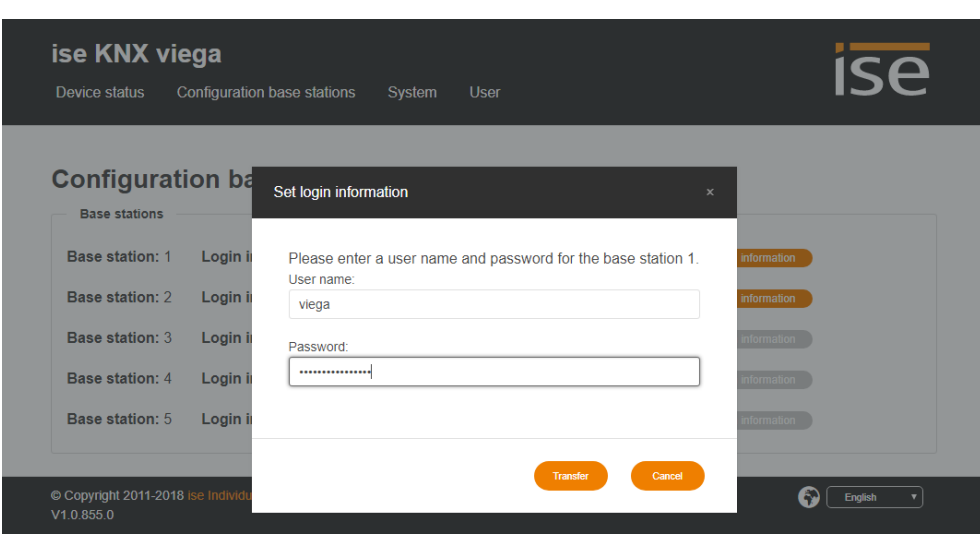

**Figure 11:** Dialogue "Set login information"

<span id="page-29-1"></span>Configured login information can be deleted again via the "Delete login information" button.

### <span id="page-29-0"></span>**4.6.3 System**

ISE

The *System* menu offers the following sub-items:

- *Download log file*: You can download the log file here for diagnostic purposes in support cases.
- *Restart*: Triggers a device restart.
- *Factory reset*: Triggers a factory reset (see Chapter [4.7](#page-30-0) ["Factory reset"](#page-30-0)).
- *Update firmware*: This item enables a firmware update to be executed (see Chapter [4.8](#page-30-3) ["Firmware update of the device"](#page-30-3)).
- *Disclaimer*: Displays the disclaimer.
- *Licenses*: Displays the licenses for the software sources used (compare Chapter [9](#page-41-0) ["Open](#page-41-0)  [Source Software"](#page-41-0)).

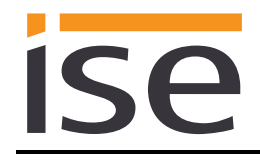

## <span id="page-30-0"></span>**4.7 Factory reset**

Following the factory reset, the device behaves as in the state of delivery.

The physical KNX address is set at 15.15.255 by default. The printed "Gerätepasswort" is used as the login password for the device website. Settings made via the device website are removed.

The device is unconfigured. This can be recognised after starting up the device from the slowly flashing green APP LED (5).

### <span id="page-30-1"></span>**4.7.1 Using the programming button on the device**

The device can be reset to the factory settings through a sequence during start-up.

- Make sure that the device is switched off.
- Press and hold programming button (1) and switch on the device.
- Press and hold programming button (1) until the programming LED (4), the RUN LED (5) and the KNX LED (6) flash slowly simultaneously.
- Briefly release the programming button (1), then press and hold it again until the programming LED (4), the RUN LED (5) and the KNX LED (6) flash quickly simultaneously.
- The factory reset is being carried out; release programming button.
- The device need not be restarted following a factory reset.

The factory reset can be cancelled at any time by interrupting the sequence.

### <span id="page-30-2"></span>**4.7.2 Using the website of the device**

The factory reset can also be triggered from the website of the device.

- On the status page, select the sub-item *Factory reset* in the *System* menu.
- Confirm the factory reset when the security prompt appears.
- The next displayed page shows that the factory reset is being carried out. As soon as this is complete, the login page is loaded again.

## <span id="page-30-3"></span>**4.8 Firmware update of the device**

The ise smart connect KNX viega makes it possible to install firmware updates using the device website. Select the sub-item *Update firmware* in the *System* menu on the device website to do this. The ise smart connect KNX viega will now automatically search the update server for a newer version and show the current firmware version and the versions of any available updates. If a newer version is available, the associated description of the version is also displayed.

If the new firmware is incompatible with the configuration of the previous firmware, a corresponding message is displayed. A differentiation is made between the following cases here:

- 1. The new version provides new functionality. After the update, the device functions with the same range of functions as before. New functions cannot be used until an ETS download of a newer catalogue entry occurs.
- 2. The new version is completely incompatible with parametrisation in the version currently being used. An ETS download is absolutely necessary. We recommend unloading the ETS application program before the update and configuring the device with a new catalogue entry after the update.

The update can be started using the *Update Firmware* button. Should an incompatibility arise, the update must be confirmed again for security purposes.

## <span id="page-31-0"></span>**4.8.1 Local firmware update without Internet access**

In addition to online updates, it is possible to carry out local updates without an Internet connection. This is intended for devices which do not have an Internet connection at their installation site and are only accessible via the local network. The firmware file can be selected locally using the *Select File* button and then started using the *Update Firmware* button. In this case, the user is responsible for ensuring that the update is compatible (see Chapter [4.8.2\)](#page-31-1). A downgrade to an older version is not possible using this process.

### <span id="page-31-1"></span>**4.8.2 Compatibility of catalogue entry with firmware**

The version numbers in the catalogue entry and the firmware use an X.Y format. The main number, X, of the respective version indicates whether the catalogue entry and firmware are compatible. This is the case if both main numbers are identical. The second part of the version number, Y, is not relevant for compatibility. It simply indicates updates within the version.

If new firmware has a higher main number, it cannot be guaranteed that this version is compatible with an old ETS catalogue entry. For this reason, we recommend always unloading the application program from the device before the update and to then only use the new catalogue entry after that.

If the main numbers are the same, it may be necessary to use a new ETS catalogue entry for full functionality. However, this is not absolutely necessary if the new functions are not used in your project.

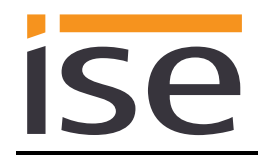

## <span id="page-32-0"></span>**5 Technical data**

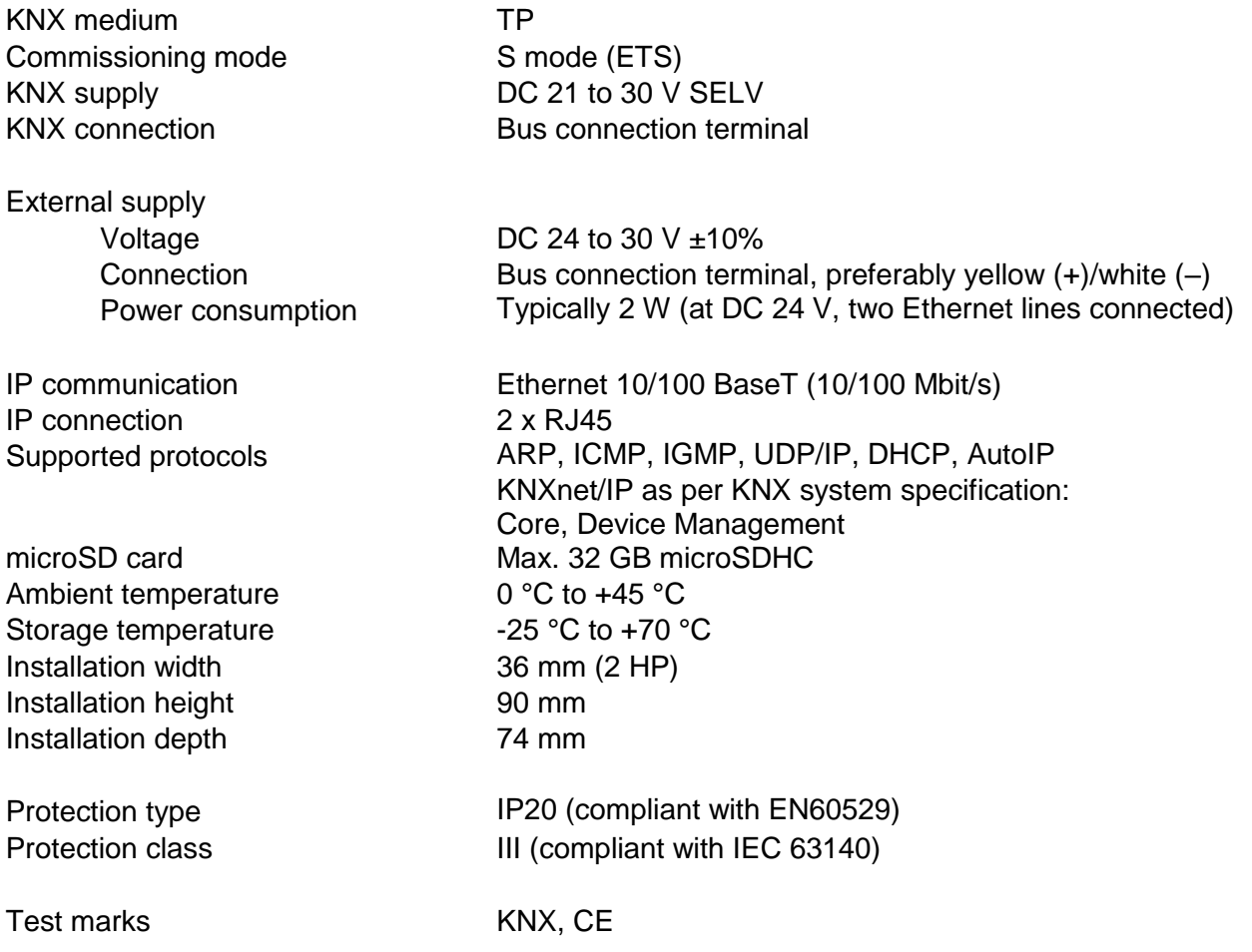

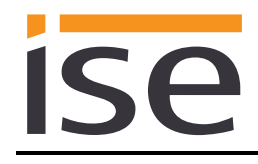

## <span id="page-33-0"></span>**6 Frequently asked questions (FAQ)**

- **How can I find my ise smart connect KNX viega's IP address?** Please read about this in Chapter [4.7.2](#page-30-2) ["Using the website of the device"](#page-30-2).
- **Which version of the viega Fonterra Smart Control base station is compatible?** Firmware of at least version 2.8-4.30 or higher must be installed on the base station in order to be able to use it with the ise smart connect KNX viega. If the version is too low, the error "UnsupportedFW" will be issued on communication object 502.
- **What does the error code "InvalidCreds" mean on communication object 502?** The login information for the corresponding base station is incorrect. Either no login information has been configured or the login information does not match the password protection configured in the viega control software. Please re-enter the login information as described in Chapter [4.6.2](#page-28-1) ["Configuration of login information for base stations"](#page-28-1).
- **Why is the configured date/time for absence ignored?**

When the absence mode is activated, the date and time are checked and need to be at least one day in the future. The system time reported by the base station is used for evaluation. If the date is in the future and is still not used, please check the system time in the control software settings to ensure that the base station is reporting the correct time.

#### **Why isn't the device website working?**

- Is the software restarting? After the ETS application program is downloaded, it can take up to 3 minutes until the website is available again. Try to reload the page after a few minutes.
- Is Javascript activated, and are cookies allowed?
- Are you using an up-to-date, supported web browser? The answer to the next question contains a list of browsers which will always work.

#### **Which web browsers does ise smart connect KNX viega support?**

The website was successfully tested with the following browsers in their latest version:

- o Mozilla Firefox
- o Google Chrome
- o Microsoft Edge
- o Apple Safari
- **Are there software updates for my ise smart connect KNX viega device?** You will find information on software updates in Chapter [4.8](#page-30-3) ["Firmware update of the device"](#page-30-3).
- **Can I open my ise smart connect KNX viega's website using an ise smart connect KNX Remote Access?**

Yes, these ise products are compatible with one another.

ise smart connect KNX Remote Access is a remote access solution which provides access to local device websites from any location whenever an Internet connection is available.

 **Why does the ETS report the error that it is not possible to write on a protected area when downloading the application program?**

Please make sure that your ETS version is up to date and that you are using a compatible database entry for the firmware version used. More information on this can be found in Chapter [4.8.2](#page-31-1) ["Compatibility of catalogue entry with firmware"](#page-31-1).

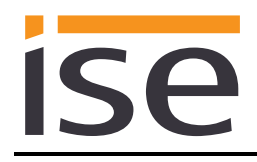

 **Does a microSD card need to be inserted into the ise smart connect KNX viega?** No. The SD card slot is not in use.

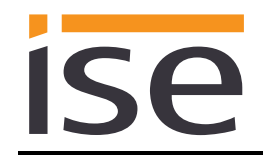

## <span id="page-35-0"></span>**7 Troubleshooting and support**

If you have a problem with your ise smart connect KNX viega and require support, please send an email with a detailed error description and the log file created after the error occurred to [support@ise.de.](mailto:support@ise.de) For information on how to download the log files from your ise smart connect KNX viega, please refer to Chapter [4.6.3](#page-29-0) ["System"](#page-29-0).

## <span id="page-35-1"></span>**7.1 Downloading log files if a problem occurs**

If a problem occurs, the log files are required for providing support. They can be downloaded via the device website (see Chapter [4.6](#page-27-1) ["Device website"](#page-27-1)). To do so, proceed as follows:

- Call up the website of the device. For this purpose, double-click the icon of the device in the *Other Devices* area in the network environment.
- On the status page, select the sub-item *Download log file* in the *System* menu.
- The page which opens begins downloading the log files. If this does not occur, the provided link can be used.

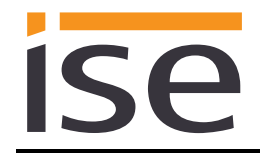

## <span id="page-36-0"></span>**7.2 The ise smart connect KNX viega does not work**

The following error tree is intended to solve the most common problems. Should this be unsuccessful, please contact us at [support@ise.de.](mailto:support@ise.de)

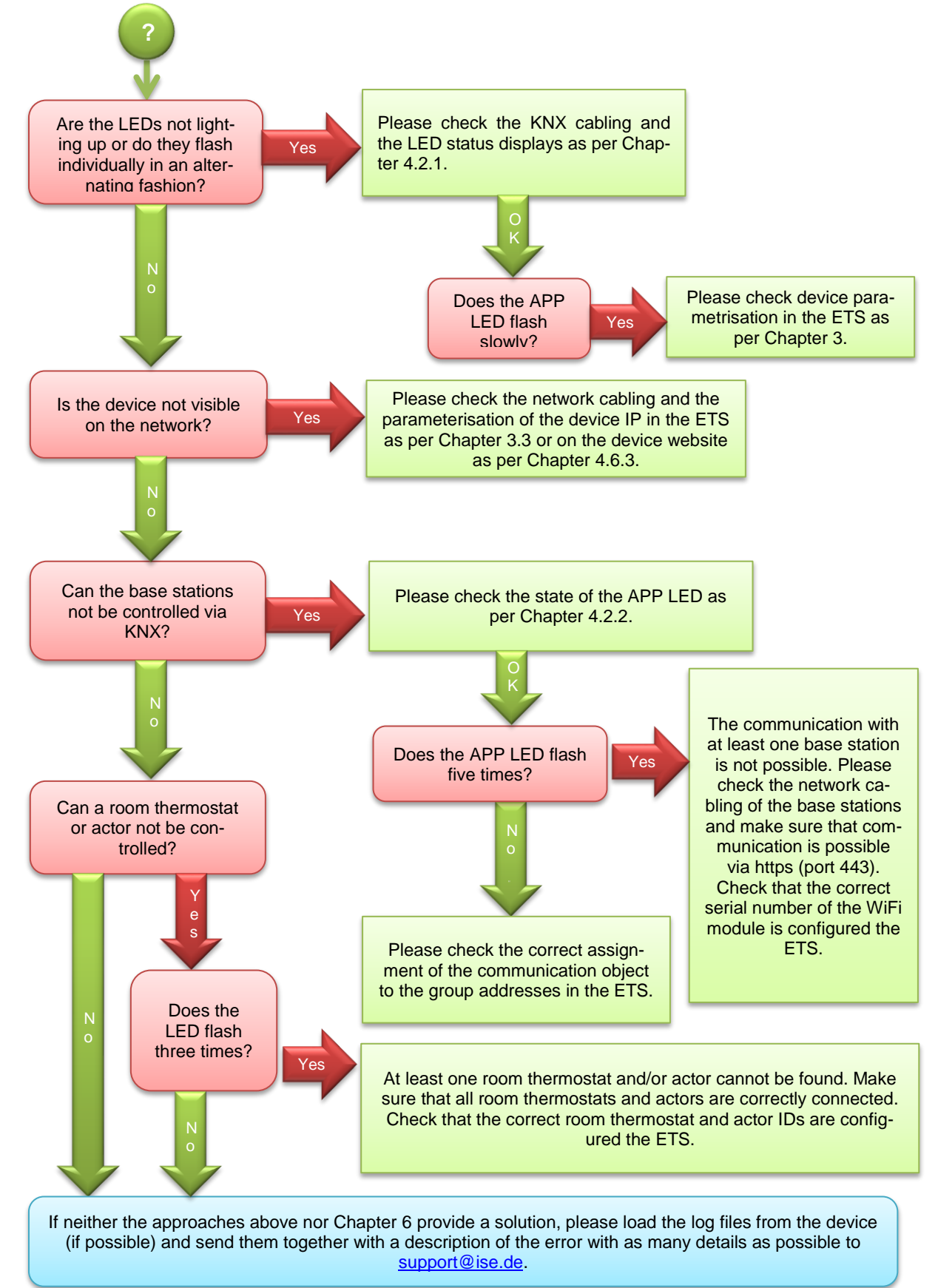

## <span id="page-37-0"></span>**8 License agreement ise smart connect KNX viega software**

Hereinafter are the contract terms for your use of the software as the "Licensee".

On accepting this agreement and installing the ise smart connect KNX viega software or putting the ise smart connect KNX viega into use, you conclude an agreement with ise Individuelle Software und Elektronik GmbH and agree to abide by the terms in this agreement.

## <span id="page-37-1"></span>**8.1 Definitions**

**Licensor**: ise Individuelle Software und Elektronik GmbH in Oldenburg, Osterstraße 15, Germany **Licensee**: The legal recipient of the ise smart connect KNX viega software.

**Firmware**: Software which is embedded on the ise smart connect KNX viega hardware and enables operation of the ise smart connect KNX viega.

**ise smart connect KNX viega Software**: The ise smart connect KNX viega software designates all of the software provided for the ise smart connect KNX viega product, including the operating data. This includes, in particular, the firmware and the product database.

## <span id="page-37-2"></span>**8.2 Object of the agreement**

The object of this agreement is the ise smart connect KNX viega software provided on data media or through downloads, as well as the corresponding documentation in written and electronic form.

## <span id="page-37-3"></span>**8.3 Rights of use of the ise smart connect KNX viega software**

The Licensor grants the Licensee the non-exclusive, non-transferable right to use the ise smart connect KNX viega software for an unlimited time in accordance with the following conditions for the purposes and applications specified in the valid version of the documentation (which shall be provided in printed form or also as online help or online documentation).

The Licensee is obliged to ensure that each person who uses the program only does so as part of this license agreement and observes this license agreement.

## <span id="page-37-4"></span>**8.4 Restriction of rights of use**

#### <span id="page-37-5"></span>**8.4.1 Copying, modification and transmission**

The Licensee is not authorised to use, copy, modify or transfer the ise smart connect KNX viega software in whole or in part in any way other than as described herein. Excluded from this is one (1) copy produced by the Licensee exclusively for archiving and backup purposes.

#### <span id="page-37-6"></span>**8.4.2 Reverse engineering and conversion technologies**

The licensee is not authorised to apply reverse-engineering techniques to the ise smart connect KNX viega software or to convert the ise smart connect KNX viega software into another type. Such techniques include, in particular, disassembly (conversion of the binary-coded computer instructions of an executable program into an assembler language which can be read by humans) or decompilation (conversion of binary-coded computer instructions or assembler instructions into source code in the form of high-level language instructions).

#### <span id="page-37-7"></span>**8.4.3 Firmware and hardware**

The firmware may only be installed and used on the hardware (ise smart connect KNX viega) approved by the Licensor.

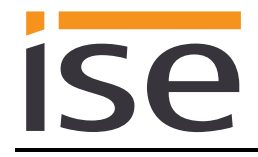

## <span id="page-38-0"></span>**8.4.4 Transfer to a third party**

The ise smart connect KNX viega software may not be passed on to third parties, nor may it be made accessible to third parties.

### <span id="page-38-1"></span>**8.4.5 Renting out, leasing out and sub-licensing**

The Licensee is not authorised to rent or lease the ise smart connect KNX viega software or grant sublicenses to the program.

#### <span id="page-38-2"></span>**8.4.6 Software creation**

The Licensee requires written approval from the Licensor to create and distribute software which is derived from the ise smart connect KNX viega software.

#### <span id="page-38-3"></span>**8.4.7 The mechanisms of license management and copy protection**

The mechanisms of the license management and copying protection of the ise smart connect KNX viega software may not be analysed, published, circumvented or disabled.

## <span id="page-38-4"></span>**8.5 Ownership, confidentiality**

#### <span id="page-38-5"></span>**8.5.1 Documentation**

The ise smart connect KNX viega software and the documentation (which shall be provided in printed form or also as online help or online documentation) are business secrets of the Licensor and/or the object of copyright and/or other rights and shall continue to belong to the Licensor. The Licensee shall observe these rights.

#### <span id="page-38-6"></span>**8.5.2 Transfer to a third party**

Neither the software nor the data backup copy nor the documentation (which shall be provided in printed form or also as online help or online documentation) may be passed on to third parties at any point in time, in whole or in part, for a charge or free of charge.

#### <span id="page-38-7"></span>**8.6 Changes, additional deliveries**

The ise smart connect KNX viega software and the documentation (which shall be provided in printed form or additionally as online help or online documentation) shall be subject to possible changes by the licensor.

## <span id="page-38-8"></span>**8.7 Warranty**

The ise smart connect KNX viega software shall be delivered together with software from third parties as listed in Chapter [9](#page-41-0) [Open Source Software.](#page-41-0) No warranty is provided for software from third parties.

#### <span id="page-38-9"></span>**8.7.1 Software and documentation**

The ise smart connect KNX viega software and the documentation (which shall be provided in printed form or additionally as online help or online documentation) shall be provided to the licensee in the respective valid version. The warranty period for the ise smart connect KNX viega software is twenty-four (24) months. The Licensor shall provide the following warranty during this time:

 The software shall be free of material and manufacturing defects when turned over to the customer.

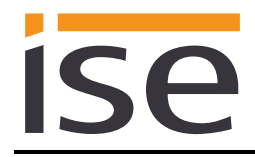

- The software shall function in accordance with the documentation included with it in the respective valid version.
- The software shall be executable on the computer stations specified by the Licensor.

The warranty shall be fulfilled with the supply of spare parts.

#### <span id="page-39-0"></span>**8.7.2 Limitation of warranty**

Otherwise, no warranty shall be provided for the freedom from faults of the ise smart connect KNX viega software and its data structures from defects. Nor does the warranty cover defects due to improper use or other causes outside the influence of the Licensor. Any additional warranty claims shall be excluded.

### <span id="page-39-1"></span>**8.8 Liability**

The Licensor shall not be liable for damages due to loss of profit, data loss or any other financial loss resulting from use of the ise smart connect KNX viega software, even if the Licensor is aware of the possibility of such damage.

This limitation of liability is valid for all the Licensee's damage claims, regardless of the legal basis. In any case, liability is limited to the purchase price of the product.

The exclusion of liability does not apply to damage caused by premeditation or gross negligence on the part of the Licensor. Furthermore, claims based on the statutory regulations for product liability shall remain intact.

### <span id="page-39-2"></span>**8.9 Applicable law**

This agreement is subject to the laws of the Federal Republic of Germany. The place of jurisdiction is Oldenburg.

## <span id="page-39-3"></span>**8.10 Termination**

This agreement and the rights granted herein shall end if the Licensee fails to fulfil one or more provisions of this agreement or terminates this agreement in writing. The supplied ise smart connect KNX viega software and the documentation (which is provided in printed form or also as online help or online documentation), including all copies, shall be returned immediately in such a case without the Licensor specifically requesting their return. No claim to reimbursement of the price paid shall be accepted in such a case.

The license to use the ise smart connect KNX viega software shall expire upon termination of the agreement. The ise smart connect KNX viega product must be taken out of operation in such a case. Further use of the ise smart connect KNX viega without a license is precluded.

The commissioning software and visualisation software must be uninstalled and all copies must be destroyed or returned to the Licensor.

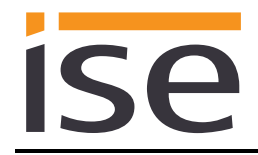

## <span id="page-40-0"></span>**8.11 Subsidiary agreements and changes to the agreement**

Subsidiary agreements and changes to the agreement shall only be valid in writing.

## <span id="page-40-1"></span>**8.12 Exception**

All rights not expressly mentioned in this agreement are reserved.

## <span id="page-41-0"></span>**9 Open Source Software**

This product uses software from third-party sources which are published within the framework of various Open Source licenses.

The individual software packages used, along with their licenses, are listed and described on the device website for this product under System / Licenses.

The source code for the Open Source software used in this product can be obtained by email to [sup](mailto:support@ise.de)[port@ise.de.](mailto:support@ise.de)

This offer is valid for 3 years after the service for this product has been discontinued.